## KKSZB Szolgáltatás Katalógus (SZK) *Felhasználói Kézikönyv Szolgáltatás Katalógus Kezelők részére*

Publikus – IdomSoft Zrt.

Verzió v2.0.1, 2023-11-06

# Tartalomjegyzék

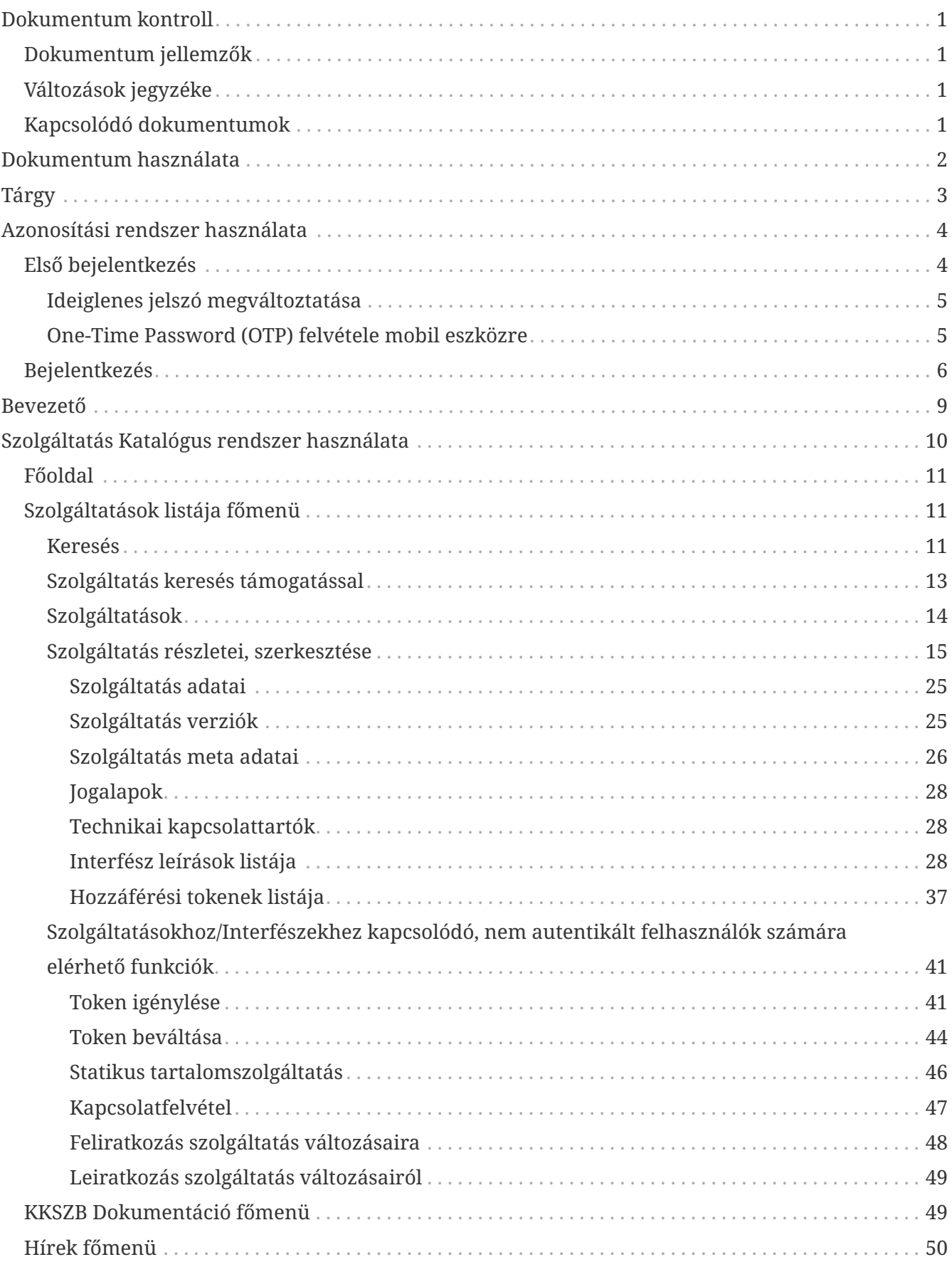

# <span id="page-2-0"></span>**Dokumentum kontroll**

## <span id="page-2-1"></span>**Dokumentum jellemzők**

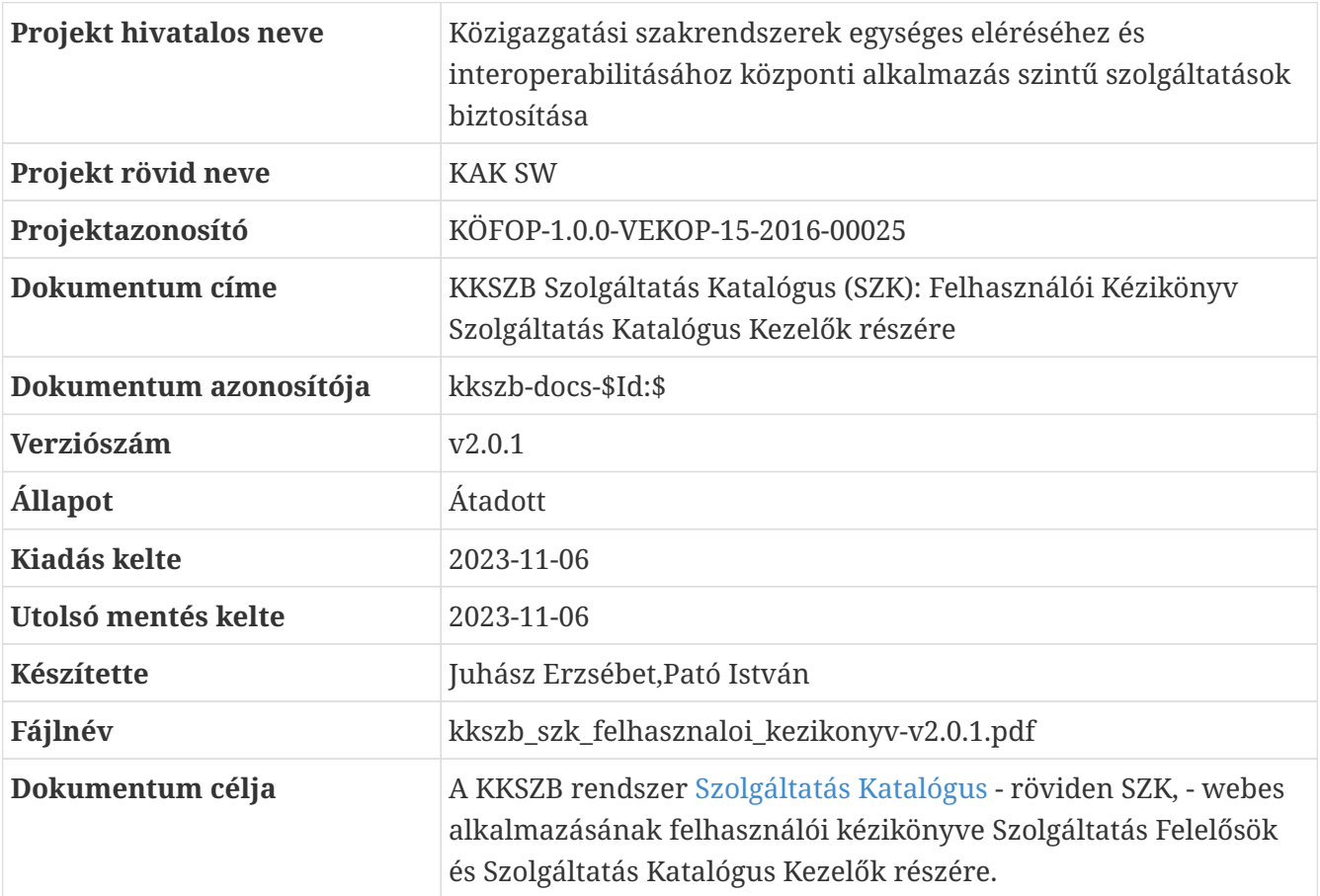

## <span id="page-2-2"></span>**Változások jegyzéke**

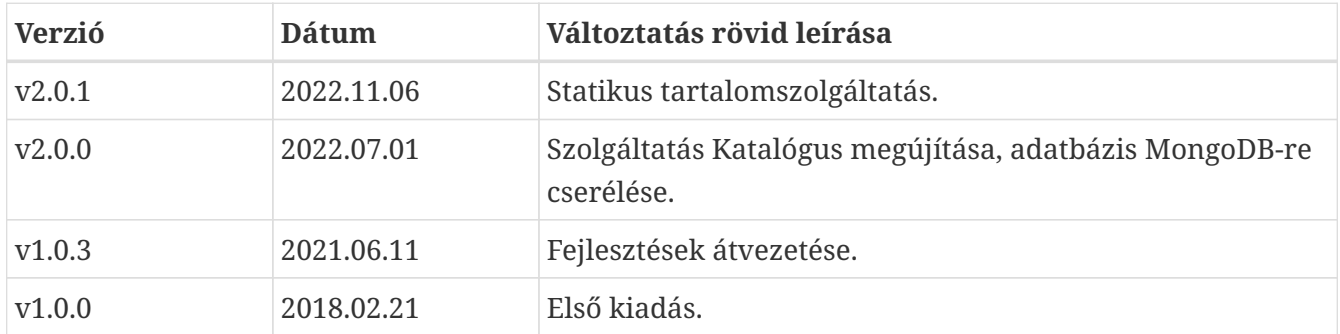

## <span id="page-2-3"></span>**Kapcsolódó dokumentumok**

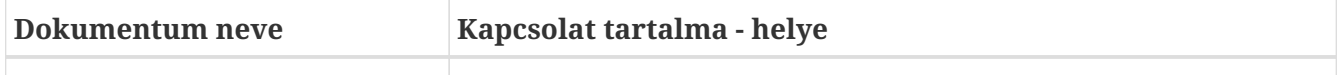

# <span id="page-3-0"></span>**Dokumentum használata**

A dokumentum verziószámmal és készítési dátummal rendelkezik, kísérje figyelemmel a verziók változását.

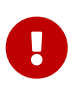

A 0.x formájú verziók **munkaverziót** jelentenek, így azok kidolgozás alatt állnak, csak saját felelősségre használja!

Amennyiben a dokumentumban ezt a jelzést látja a vágy azon a ponton a dokumentum kidolgozás vagy egyeztetés alatt áll. Jellemzően a v0.x verziójú munkaanyagokban talál ilyet.

A kék színben megjelenő, aláhúzott szavak referenciák a dokumentumon belül.

A dokumentáció tartalmaz [Definíciók]at, [Hivatkozások]at és Függelékeket. A dokumentumban szereplő fogalmak jobb megértéséhez a Definíciókban talál rövid fogalom magyarázatot. A Hivatkozások és Függelékek bővebb információt adnak egy-egy fogalomról.

Használt jelzések:

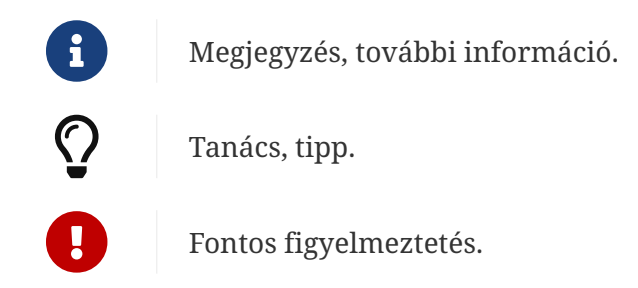

A dokumentumban használt angol szavak a megértést segítik. Ott használjuk, ahol a magyar változat félreérthető lenne, vagy nem honosult meg annak használata a szakmai nyelvben.

A dokumentumban az alábbi értelemben használunk bizonyos szavakat:

**kell, kötelező:** az adott mondatban szereplő feltételek, elvárások teljesítése mindenképpen szükséges a KKSZB használatához, üzemszerű működéséhez.

**ajánlott, javasolt**: az adott mondatban szereplő feltételek, elvárások teljesítése nem szükséges a KKSZB használatához, üzemszerű működéséhez, de nagyban megkönnyíti, vagy egyszerűsíti az egyéb folyamatokat, vagy elvégzendő feladatokat (pl.: hibakeresés).

**opcionális, igény szerint**: az adott mondatban szereplő feltételek, elvárások teljesítése a felhasználó saját döntésétől függ.

# <span id="page-4-0"></span>**Tárgy**

Jelen dokumentum a KKSZB rendszer Szolgáltatás Katalógus - röviden SZK, - webes alkalmazásának felhasználói kézikönyve **Szolgáltatás Felelősök** és **Szolgáltatás Katalógus Kezelők** részére.

# <span id="page-5-0"></span>**Azonosítási rendszer használata**

A KKSZB rendszerben minden felhasználó csak azonosított módon jelentkezhet be, **kétfaktoros azonosítási folyamaton keresztül.**

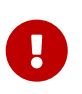

A kétfaktoros azonosítás miatt **mindenképpen egy mobil eszköz szükséges,** amelyen az egyszer használatos belépési kód generálása megtörténik.

Az azonosítási rendszert közvetlenül nem lehet meghívni, mindig egy adott alkalmazásba történő belépéskor érhető csak el.

## <span id="page-5-1"></span>**Első bejelentkezés**

A felhasználót a KKSZB adminisztrátorok regisztrálják a benyújtott igény alapján, a felhasználó nem tud a webes felületen regisztrálni.

A regisztrálás hatására a felhasználó a korábban megadott email címére kapja meg az értesítő üzenetét, hogy a Rendszerfelhatalmazási Nyilvántartás, a Szolgáltatás Katalógus, vagy a Green-Page webes felületét használhatja. Az értesítő üzenetben szereplő link egy közös accounts felületre visz, mely az admin jogokat mutatja.

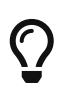

Rendszer-felhatalmazási Nyilvántartás elérési linkje Teszt környezet esetén [https://rfny.int-kkszb.gov.hu,](https://rfny.int-kkszb.gov.hu) Éles környezet esetén pedig <https://rfny.kkszb.gov.hu>.

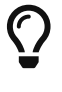

 $\bullet$  Szolgáltatás Katalógus elérési linkje [https://szolgkat.kkszb.gov.hu.](https://szolgkat.kkszb.gov.hu)

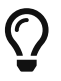

Green-page elérési linkje [https://green-page.kkszb.gov.hu.](https://green-page.kkszb.gov.hu)

Az első alkalmazás használatkor a bejelentkezés folyamán a felhasználó egy egyszer használatos kódot kap, amelynek felhasználásával meg tudja adni a jelszavát.

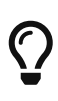

Amennyiben a felhasználó nem kap emailt a KKSZB alkalmazástól, ellenőrizni szükséges, hogy a KKSZB oldali email-ek (pl: egyszer használatos kód) nem akadtak-e fenn a felhasználó oldalán lévő levelezőrendszer spamszűrőjén. Ebben az esetben a kkszb.gov.hu-ra végződő címeket engedélyeztetni kell a levelező rendszer beállításában.

A jelszó megváltoztatása után mobil eszközt kell regisztrálni a kétfaktoros azonosítás miatt, amelynek folyamatán az alkalmazás végigvezeti a felhasználót.

Sikeres jelszó megadás és mobil eszköz regisztrálása után, az alkalmazás használható.

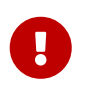

A regisztrálás véglegesítése az Új TOTP képes eszköz regisztrálása képernyőn található Authentikációs kód megadása gomb megnyomásával történik.

### <span id="page-6-0"></span>**Ideiglenes jelszó megváltoztatása**

**Keresse fel a használni kívánt oldalt,** például: [Rendszer Felhatalmazási Nyilvántartás](https://rfny.int-kkszb.gov.hu)

#### **Változtassa meg a jelszavát!**

A jelszóváltoztatás után fel kell vennie mobil eszközére a One-Time Password (OTP) generálásához szükséges adatokat.

### <span id="page-6-1"></span>**One-Time Password (OTP) felvétele mobil eszközre**

Az OTP felvételéhez mobil eszközre és az azon lévő kamerára van szüksége.

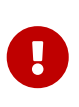

**Minden belépés alkalmával meg kell adnia a mobil eszközén lévő OTP kódot, ezért mindig tartsa magánál az eszközt, ha a KKSZB rendszerbe kíván belépni!**

**Telepítse** a mobil eszközére az OTP generáló programot.

**Adjon hozzá új OTP kódot** a QR kód ikon megnyomásával.

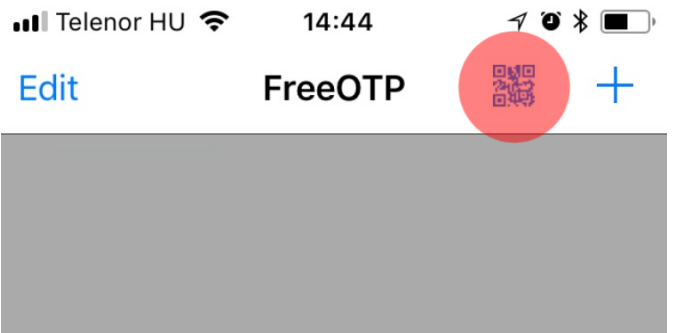

*Ábra 1. QR kód hozzáadás indítása*

 A KKSZB képernyőn látható **oldalra irányítsa rá a kamerát** úgy, hogy a QR kód látható legyen a képernyőn.

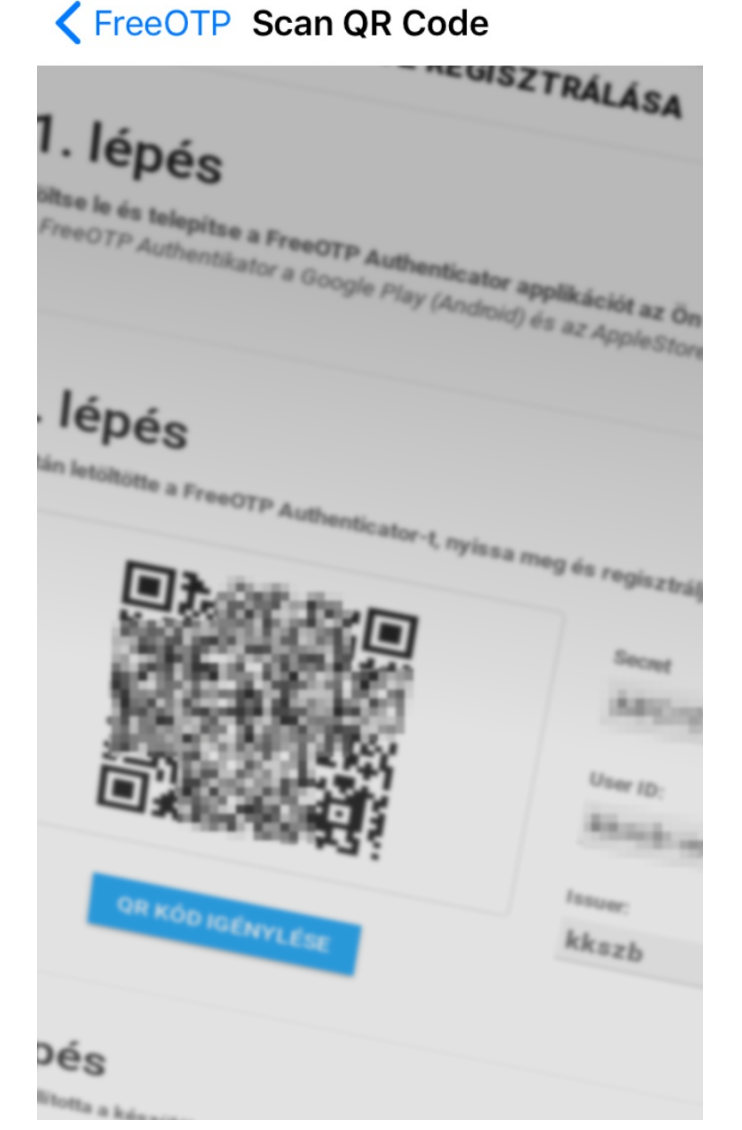

*Ábra 2. QR kód bevitele kamerával*

 **Befejezte az OTP beállítását a mobil eszközén,** a FreeOTP alkalmazás a QR kódban lévő adatokat rögzíti a telefonon.

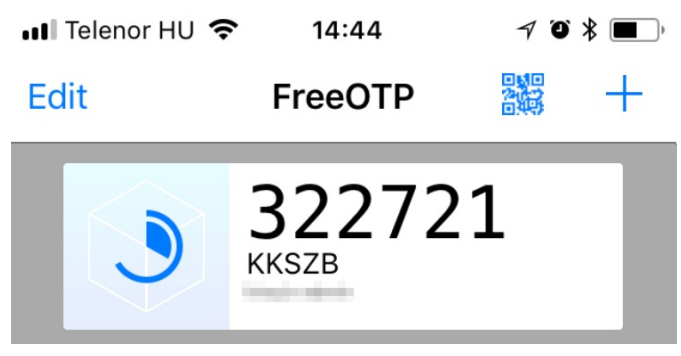

*Ábra 3. QR kód sikeresen beállítva*

## <span id="page-7-0"></span>**Bejelentkezés**

A bejelentkezés feltétele, hogy létezzen aktív regisztrációja a KKSZB rendszerben és az első bejelentkezés folyamán a jelszavát megadta, valamint a mobil eszközét regisztrálta.

**Keresse fel a használni kívánt oldalt,** például: [Rendszer Felhatalmazási Nyilvántartás](https://rfny.int-kkszb.gov.hu)

**Adja meg a email címét és jelszavát!**

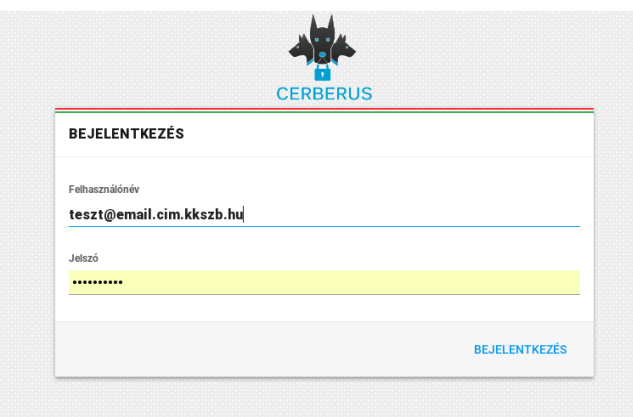

*Ábra 4. Email cím és jelszó megadása*

 **Adja meg az autentikációs kódot!** Ehhez a mobil eszközére lesz szüksége, amelyen a FreeOTP alkalmazást kell elindítania és meg kell érintenie a korábban felvitt **KKSZB** jelű elemet, az így megjelent 6 jegyű számot kell begépelnie a képernyőn.

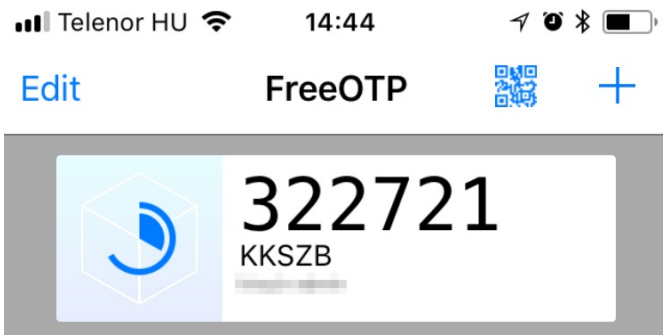

*Ábra 5. OTP kód megjelenítése*

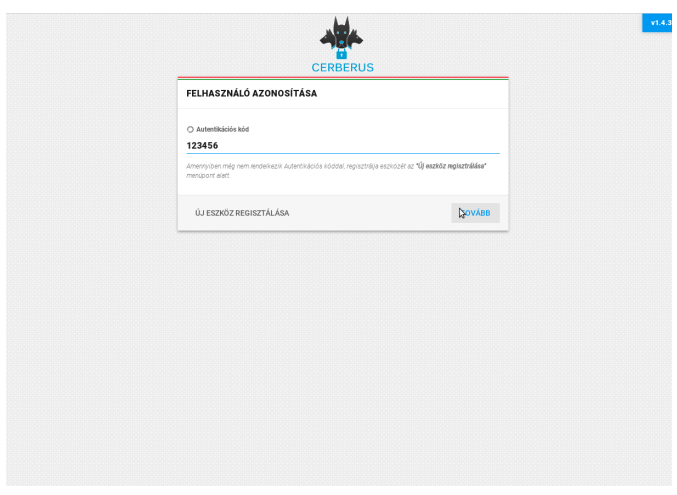

*Ábra 6. OTP megadása*

Hibás OTP megadásakor "401 Hiba: Autentikáció sikertelen" figyelmeztető üzenetet fog kapni, **próbálja megadni újra a kódot!**

Amennyiben továbbra is sikertelen a bejelentkezés, úgy keresse meg a KKSZB Támogatást a [kkszb@idomsoft.hu](mailto:kkszb@idomsoft.hu) e-mail címen.

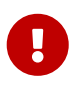

**Amennyiben mobil eszközétől megválik, úgy előtte a KKSZB OTP bejegyzést távolítsa el az eszközről!**

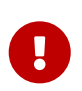

**A generált OTP kódot, jelszavát sohase adja ki senkinek, ne ossza meg sehol, azt a KKSZB felületén használja kizárólag!**

# <span id="page-10-0"></span>**Bevezető**

A Szolgáltatás Katalógus a KKSZB rendszerhez csatlakozott, és az RFNY rendszerben nyilvántartott szolgáltatások interfész leírásainak publikálására szolgáló online felület.

A SZK rendszerben töltik fel a szolgáltatások felelősei, (SZF), valamint a katalógus kezelők, (SZKK,) az interfész leírásokat. Így a KKSZB szolgáltatás interfész leírásai, és csatlakozási dokumentumai is a SZK-ból érhetőek el. A KKSZB-vel kapcsolatos dokumentumokat a Szolgáltatás Katalógus adminisztrátora kezeli, és bármely felhasználó autentikáció nélkül letöltheti. A RFNY rendszerben kérelmezett szolgáltatásokhoz felvitt tervezett verziójú interfész leírásokat a RFNY rendszer adminisztrátora megtekintheti, a szolgáltatás kérelmek elbírálásakor.

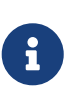

A SZK rendszerben rögzített, nem előkészítés alatt álló, (nem vázlat) interfész leírásokat, mind a RFNY, mind a SZK rendszer adminisztrátora megtekintheti, privát és publikus dokumentumait, - token nélkül is, - letöltheti.

A Szolgáltatás Katalógus célja, hogy az egyes szolgáltatások megjelenését, változásait publikálja, és ezzel biztosítsa, hogy a szolgáltatást igénybe vevő kliensek időben kapjanak tájékoztatást a szolgáltatás módosulásáról, és annak élesbe állításának időpontjáról. Így lehetőségük lesz felkészülni és tesztelni az új verziót az RFNY rendszer tesztkörnyezetében.

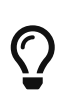

Az interfész leírások dokumentumainak olvashatósága kétféle lehet: publikus vagy privát. A privát dokumentumok letöltéséhez a SZF/SZKK által generált token szükséges. Az interfészek olvasásához bejelentkezés nem szükséges!

Ezen leírás a szolgáltatást nyújtó, csak autentikációval elérhető Szolgáltatás Katalógus Kezelő funkciókat hivatott ismertetni.

# <span id="page-11-0"></span>**Szolgáltatás Katalógus rendszer használata**

A SZK rendszer adminisztratív felületét az azonosító rendszeren (Cerberus) keresztül lehet elérni.

A sikeres bejelentkezés után, az **SZK főoldalán keresztül és menürendszerében** navigálva érhetőek el az interfészek kezeléséhez szükséges funkciók.

| KKSZB Szolgáltatás Katalógus |                                                                                                    |                 | (14:50)<br>noreply-kkszb-user@idomsoft.hu       | Kijelentkezés                           |
|------------------------------|----------------------------------------------------------------------------------------------------|-----------------|-------------------------------------------------|-----------------------------------------|
| Főoldal                      |                                                                                                    |                 |                                                 |                                         |
| Szolgáltatások listája       | Szolgáltatás katalógus                                                                                                    |                 |                                                 |                                         |
| <b>KKSZB Dokumentáció</b>    | A Szolgáltatás Katalógus célja, hogy a KKSZB rendszeren keresztül elérhető szolgáltatások interfész leírásait verziókezelt, egységes formátumban az interneten elérhetővé tegye, és<br>biztosítsa a többszintű jogosultság szerinti elérését. |                 |                                                 |                                         |
| Hírek                        | Az alkalmazással működésével, a KKSZB-hez való csatlakozással kapcsolatos kérdésekhez kapcsolódó gyakran ismételt kérdések válaszait a KKSZB- Green page-n, az alábbi linken éreti el:                                                        |                 |                                                 |                                         |
|                              | <b>WWW</b>                                                                                                    |                 |                                                 |                                         |
|                              | Hírek és bejelentések<br>Utolsó 5 hír                                                                                                    |                 |                                                 |                                         |
|                              | 1 Cím                                                                                                    | <b>↑ Dátum</b>  |                                                 |                                         |
|                              | Új hír - 2022.04.21                                                                                                    |                 | 2022.04.21.                                     | <b>Megtekintés</b>                      |
|                              | Hír - 2022.04.28                                                                                                    |                 | 2022.04.08.                                     | <b>Megtekintés</b>                      |
|                              | Fejlődésnek indult május idusán a katalógus                                                                                                    |                 | 2022.05.09.                                     | <b>Megtekintés</b>                      |
|                              | Hajós                                                                                                    |                 | 2022.05.20.                                     | <b>Megtekintés</b>                      |
|                              | Interfész változások<br>Az utolsó 20 verzióváltás                                                                                                    |                 |                                                 |                                         |
|                              | <b>1 Szolgáltatás</b>                                                                                                    | <b>1 Verzió</b> | <b>1 Dátum</b>                                  |                                         |
|                              | Autókölcsönzés                                                                                                    | 1.0.1           | 2022.06.08.                                     | <b>Részletek</b>                        |
|                              | <b>Autókölcsönzés</b>                                                                                                    | 1.2.0           | 2022.06.08.                                     | <b>Részletek</b>                        |
|                              | <b>8</b> Autókölcsönzés                                                                                                    | 1.0.0           | 2022.06.08.                                     | <b>Részletek</b>                        |
|                              | <b>C</b> Fűkaszálás                                                                                                    | 1.2.3           | 2022.05.26.                                     | <b>Részletek</b>                        |
|                              | <b>曲 Fűkaszálás</b>                                                                                                    | 1.2.4           | 2022.05.20.                                     | <b>Részletek</b>                        |
|                              | <b>Banki szolgáltatások - kifizetés</b>                                                                                                    | 1.0.0           | 2022.05.18.                                     | <b>Részletek</b>                        |
|                              | <b>F</b> Árokásás                                                                                                    | 4.1.0           | 2022.05.17.                                     | <b>Részletek</b>                        |
|                              |                                                                                                    |                 | 1 - 7 / 7 Sor / oldal: 10<br>$\ll$<br>$\langle$ | $1 -$<br>$\rightarrow$<br>$\rightarrow$ |
|                              |                                                                                                    |                 |                                                 |                                         |

*Ábra 7. Szolgáltatás Katalógus főmenü*

A képernyő jobb felső sarkán látja a bejelentkezett felhasználó azonosítóját, és azt az időt, ami után az alkalmazás automatikusan kijelentkezteti az alkalmazásból, ez 15 perc.

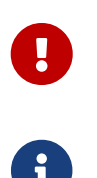

Amennyiben nem használja az alkalmazást, mindenképpen jelentkezzen ki a **KIJELENTKEZÉS** gomb megnyomásával, vagy **zárja be a böngészőablakot.**

A kezdő képernyőre a Főoldal kiválasztásával térhet vissza.

**Bal oldalon** láthatja az alkalmazás **menürendszerét,** amely az alábbiakat tartalmazza:

- Szolgáltatások listája: A KKSZB-re csatlakozott szolgáltatások interfész leírásainak kezelésére szolgáló menüpont. SZF/SZKK által szerkeszthető. A menüpont részletes leírását a [Szolgáltatások](#page-12-1) [listája főmenü](#page-12-1) fejezetben találja.
- **Q** KKSZB Dokumentáció: a KKSZB rendszer csatlakozási leírását, és szolgáltatásainak interfész leírás dokumentációit tartalmazó menüpont. SZK-admin által szerkeszthető. A menüpont részletes leírását a [KKSZB Dokumentáció főmenü](#page-50-1) fejezetben találja.
- [newspaper o] Hírek: A KKSZB működését érintő információk megjelenítésére szolgáló menüpont. SZK-admin által szerkeszthető. A menüpont részletes leírását a [Hírek főmenü](#page-51-0) fejezetben találja.

## <span id="page-12-0"></span>**Főoldal**

- A Főoldal-on néhány fontosabb funkció került kiemelésre, melyek az alábbiak:
	- Hírek és bejelentések Az utolsó öt hír: A KKSZB működésére vonatkozó utolsó 5 hír kerül kiemelten megjelenítésre, melyeket a [Hírek főmenü-](#page-51-0)ben szintén el tud érni a felhasználó. Az egyes híreket teljes terjedelmében a MEGTEKINTÉS gombra nyomva tudja olvasni.
	- Interfész változások Az utolsó 20 interfész leírás módosítás: A SZK rendszerben történt interfész leírások közül az utoljára verzióváltottakat jeleníti meg. A RÉSZLETEK gombra kattintva elérhető közvetlen az interfész adatlapja.

## <span id="page-12-1"></span>**Szolgáltatások listája főmenü**

◆ Szolgáltatások kereséséhez lépjen a <sup>■</sup> Szolgáltatások listája főmenübe.

A menü felépítése:

- ablak tetején található a keresési lehetőségeket tartalmazó rész,
- alatta a keresésben beállítottaknak megfelelő szolgáltatások találati listája.

#### <span id="page-12-2"></span>**Keresés**

Kereső mezők:

- Szolgáltatás neve,
- Kapcsolódó fél neve,
- Szerződő fél neve,
- Szolgáltatás állapota. Értékei nem bejelentkezett felhasználó esetén Engedélyezett, Felfüggesztett, Lejárt lehet. Autentikált felhasználó esetén, vagyis SZF/SZKK szerepkörrel bejelentkezve a szolgáltatás összes lehetséges állapota megjelenik a választó mezőben.
- Szinkron/Aszinkron szolgáltatás.
- Saját szolgáltatások: bejelentkezett SZF/SZKK felhasználók feladatainak megkönnyítésére, saját szolgáltatásaikat tudják listázni.

A keresést elindítani a mezőbe gépelt minimum 3 karakterből álló karaktersorozat bevitele után

lehet. Amennyiben a karaktereket részlegesen tartalmazza a mező, a lenyíló listából kiválasztható lesz.

A mezőkben megadott karaktersorozatokra részkeresés történik a szűrés során, azaz, ha a karaktersorozatot tartalmazza az adott szolgáltatás mező értéke, akkor megjelenik a szolgáltatás a listában. A szolgáltatás lista a megadott szűrő mezőkre történő összetett keresés eredményeként jelenik meg.

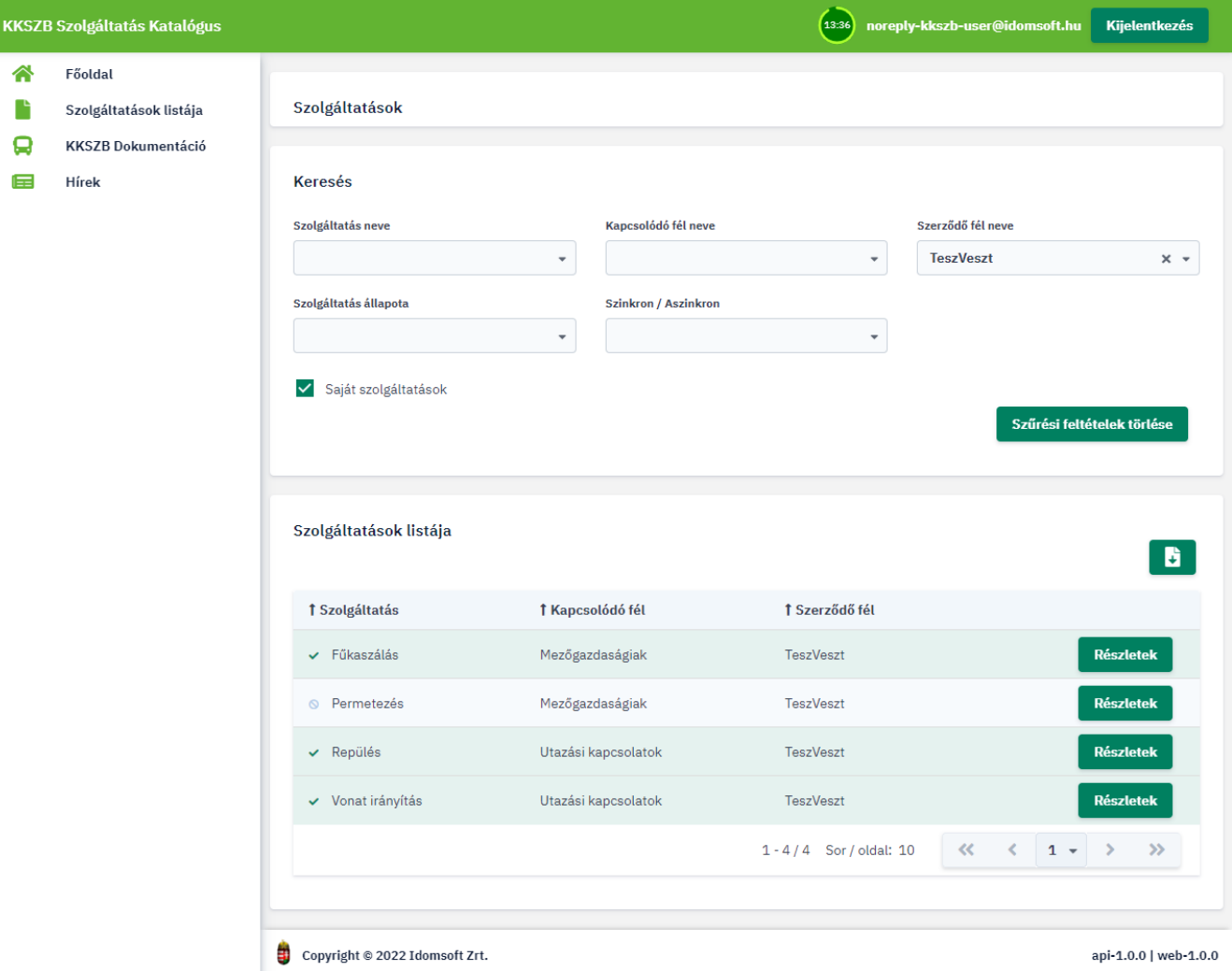

*Ábra 8. Szolgáltatás lista, keresés a listában*

A keresési feltételek automatikusan mentésre kerülnek, így ha visszatér a szolgáltatás listához, nem kell újra kitölteni őket. Új keresés indításakor a SZŰRÉSI FELTÉTELEK TÖRLÉSE gombbal tudja alapállapotba helyezni a mezők tartalmát.

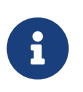

A szolgáltatás lista exportálható, a táblázat jobb felső sarkában található Mentés ikonra nyomva.

Amennyiben a keresés során nem találja meg a felhasználó a számára szükséges szolgáltatást, akkor kereséshez segítséget kérhet a Keresés szekció alatt megjelenó KERESÉS TÁMOGATÁS gombra nyomva. Részletek a [Szolgáltatás keresés támogatással](#page-14-0) fejezetben találhatóak.

### <span id="page-14-0"></span>**Szolgáltatás keresés támogatással**

A **Szolgáltatás keresés támogatással** funkció, csak a szolgáltatás keresése után indítható, mert feltételezi, hogy a felhasználó legalább egyszer megpróbálta a keresett szolgáltatást a keresés funkció segítségével, önállóan megtalálni.

A sikertelen/sikeres keresés után válik elérhetővé a Keresés szekció alatt megjelenő KERESÉS TÁMOGATÁS gomb.

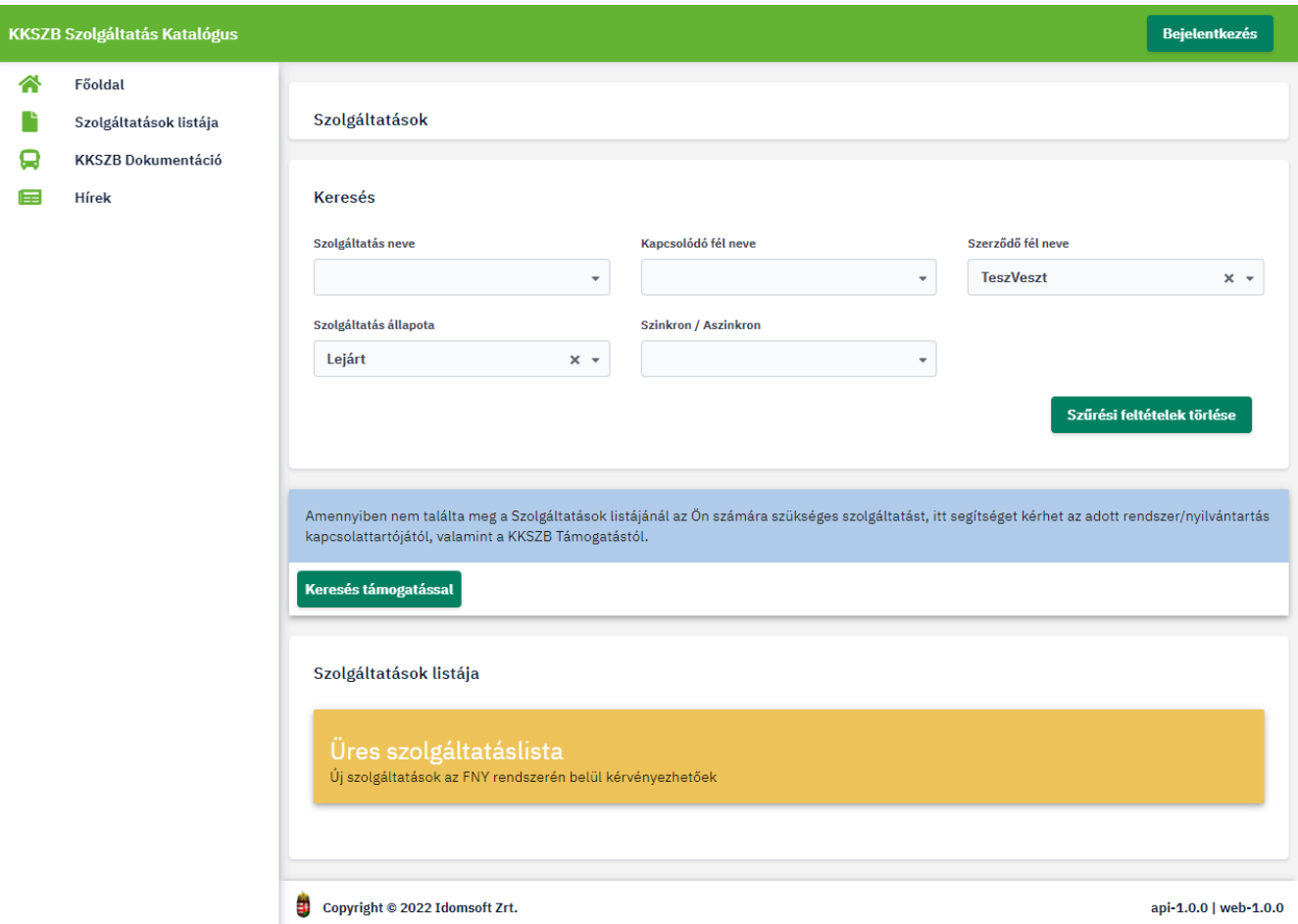

*Ábra 9. Szolgáltatás keresés támogatással elérése*

 A KERESÉS TÁMOGATÁS gombra nyomva, a képernyón található mezók megfelelő kitöltése után tudja a szolgáltatás kapcsolattartóinak, valamint a KKSZB Terméktámogatás csapatának segítégét kérni.

A képernyőn található mezők:

- Szervezet: a kereső szervezet megnevezése
- E-mail címek (Írja be a kívánt e-mail címet, majd nyomjon ENTER-t): a szervezet részéről értesítendők email cím(ei)
- Szerződő fél neve: a KKSZB-hez csatlakozott, a Rendszer Felhatalmazási Nyilvántartásában rögzített szerzódó felek listája, (annak három karakter megadása után kapott szúkítése).
- Kapcsolódó fél neve: a KKSZB-hez csatlakozott, a Rendszer Felhatalmazási Nyilvántartásában rögzített kapcsolódó felek listája, (annak három karakter megadása után kapott szúkítése).
- Tárgy: a keresés támogatás miértje
- Jogalapok (Írja be a kívánt jogalapot, majd nyomjon ENTER-t): a keresett szolgáltatás igénybevételére alapul szolgáló jogalapok listája
- Üzenet: keresés problémájának kifejtése
- KÜLDÉS : a gombra nyomva a kérés elküldésre kerül a kiválasztott kapcsolódó fél kapcsolattartóinak, valamint a KKSZB Terméktámogatás csapatának. Az értesítendő felek a kérés elküldéséről visszaigazolást kapnak.
- VISSZA : a támogatás kérés megszakítható a VISZA gomb megnyomásával, ekkor az üzenet elküldése nélkül, a Szolgáltatás keresés oldalra navigál vissza az alkalmazás.

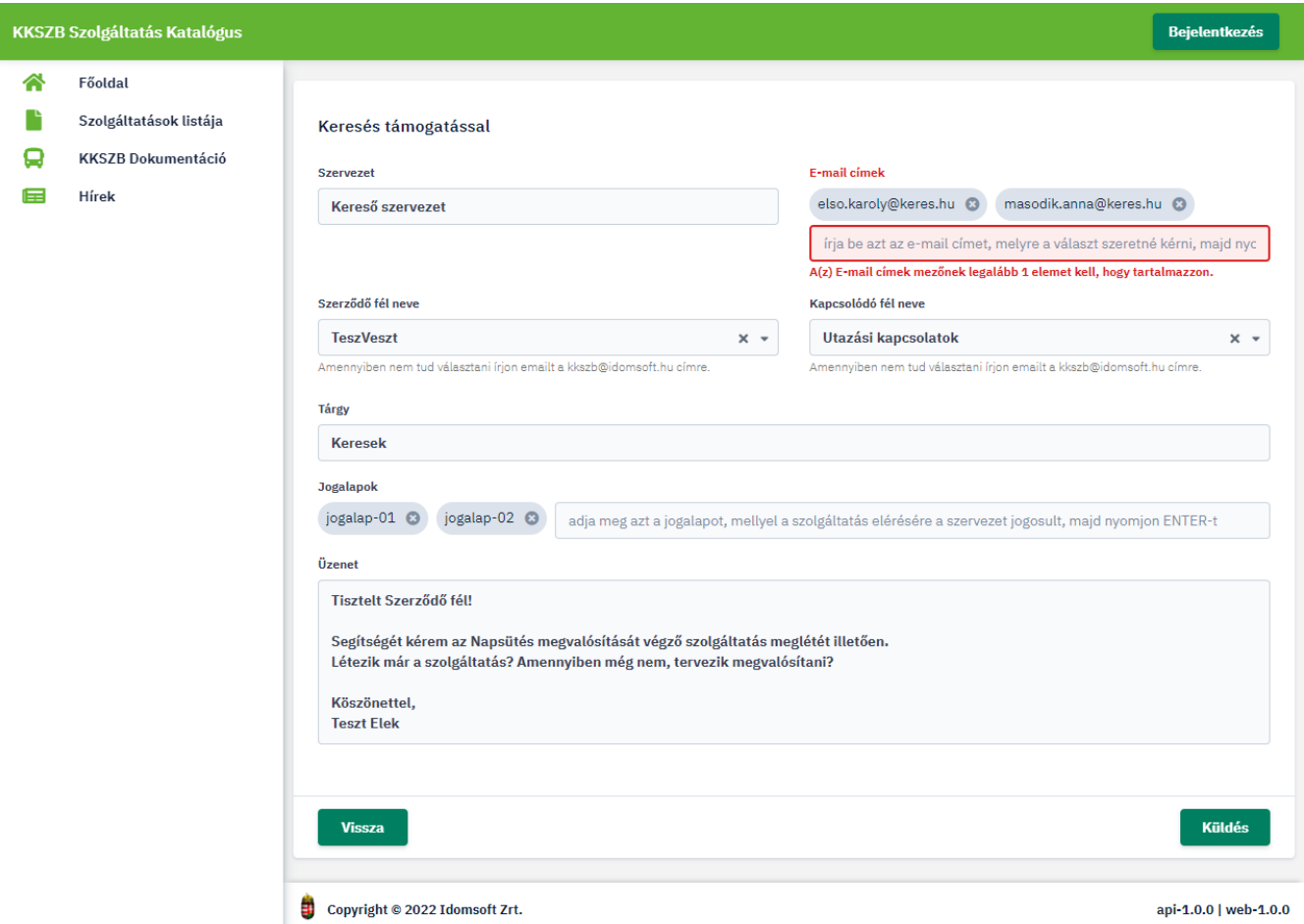

*Ábra 10. Szolgáltatás keresés támogatással*

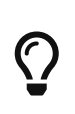

Amennyiben a Szerződő fél, illetve a Kapcsolódó fél listában nem találja a keresett szervet, akkor közvetlen emailben tudja a KKSZB Terméktámogatás csapatának segítségét kérni.

### <span id="page-15-0"></span>**Szolgáltatások**

A szolgáltatások listájában, az RFNY rendszerben rögzítetett szolgáltatások, a fenti keresés eredményeként jelennek meg táblázatos formában. Keresés nélkül a teljes szolgáltatás lista látható.

Nem autentikált felhasználó, vagy nem saját szolgáltatás esetén az RFNY rendszerben Engedélyezett, Felfüggesztett, valamint Lejárt szolgáltatásokat listázza. Bejelentkezett SZF/SZKK felhasználók a fentieken kívül, bármely állapotban lévő saját szolgáltatásukat megtekinthetik a listában.

A szolgáltatás lista segítségével lehet a KKSZB-n elérhető szolgáltatások interfész leírásait megtekinteni, illetve a saját szolgáltatások különböző verzióihoz készült dokumentumokat feltölteni, publikálni, majd letölteni is.

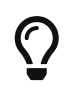

Saját szolgáltatások interfész leírásainak gyorsabb eléréséhez, kezeléséhez, a keresésnél jelölje be a "Saját szolgáltatások" opciót.

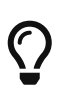

A szolgáltatások rendezhető táblázatban jelennek meg, melynek oszlopfejlécére kattintva az adott oszlop értékeire növekvő/csökkenő sorrendben jelennek meg a lista elemei.

A táblázatban a szolgáltatások következő adatai kerülnek megjelenítésre:

- Állapot jelző ikon: jelentése hintben kiírásra kerül, amikor a szolgáltatás neve fölé viszi az egeret, pl. Engedélyezett - Teszt szolgáltatás.
- Szolgáltatás neve: a szolgáltatás teljes neve, (és állapota,) adott hossz után csak hintben kerül kiírásra, amikor az egeret a nevére viszi.
- Kapcsolódó fél neve: a kapcsolódó fél teljes neve, mint a szolgáltatásnál is, akkor kerül megjelenítésre, amikor az egeret fölé viszi.
- Szerződő fél neve: teljes név adott karakterhossz után, itt is hintben kerül kiírásra.

A szolgáltatás további adatait megtekinteni, valamint a szolgáltatással kapcsolatos funkciókat elérni, a szolgáltatás részleteinél tudja. A részletek képernyőt az adott szolgáltatás kiválasztása utáni RÉSZLETEK gombra kattintva van lehetősége elérni. Részletek a szerkesztése fejezetben találhatóak.

#### <span id="page-16-0"></span>**Szolgáltatás részletei, szerkesztése**

A szolgáltatás részletei képernyő több részre tagoltan jeleníti meg a szolgáltatás RFNY rendszerben rögzített, valamint SZK rendszerben kiegészített adatait.

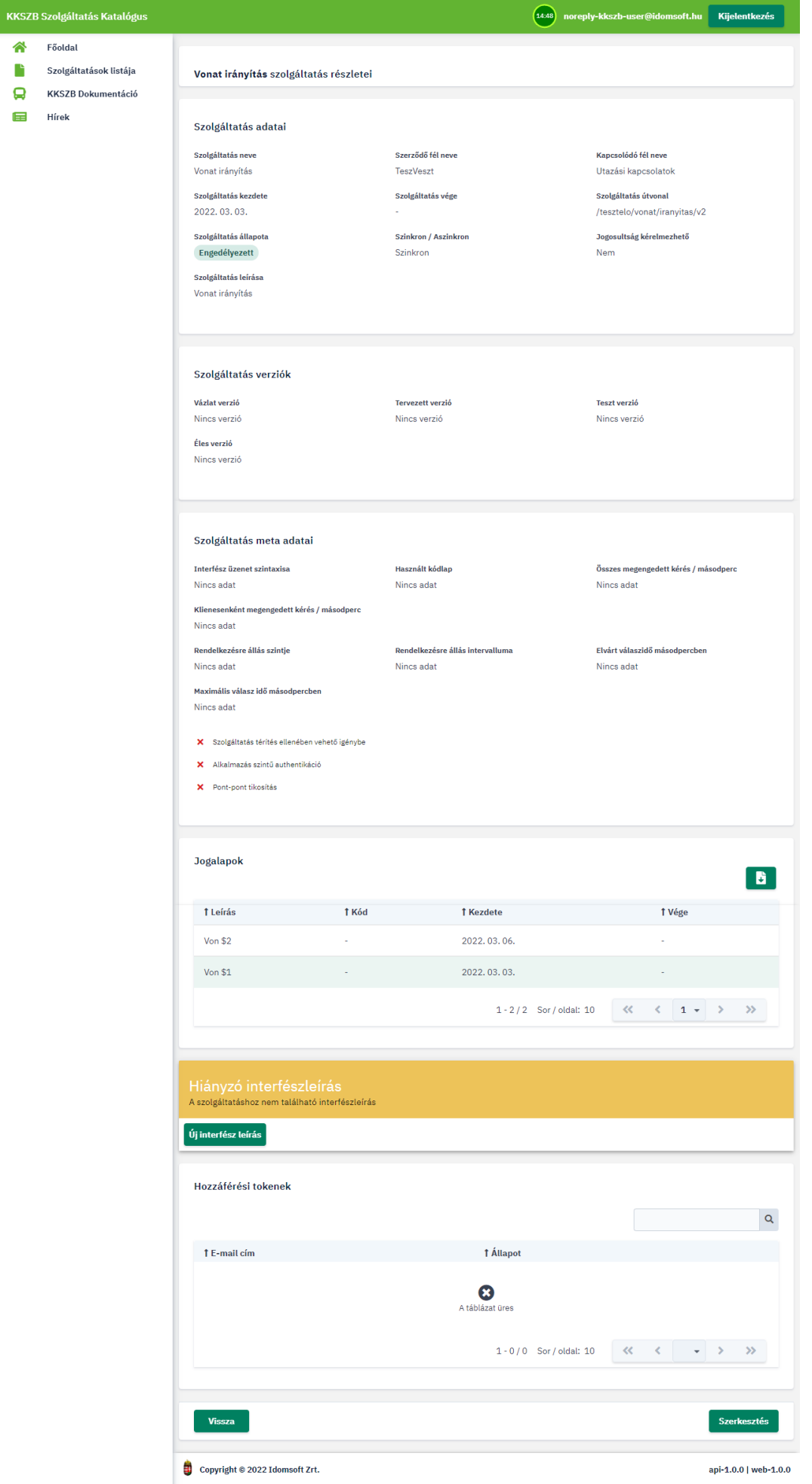

*Ábra 11. Szolgáltatás részletei képernyő, első interfész felvitele előtt*

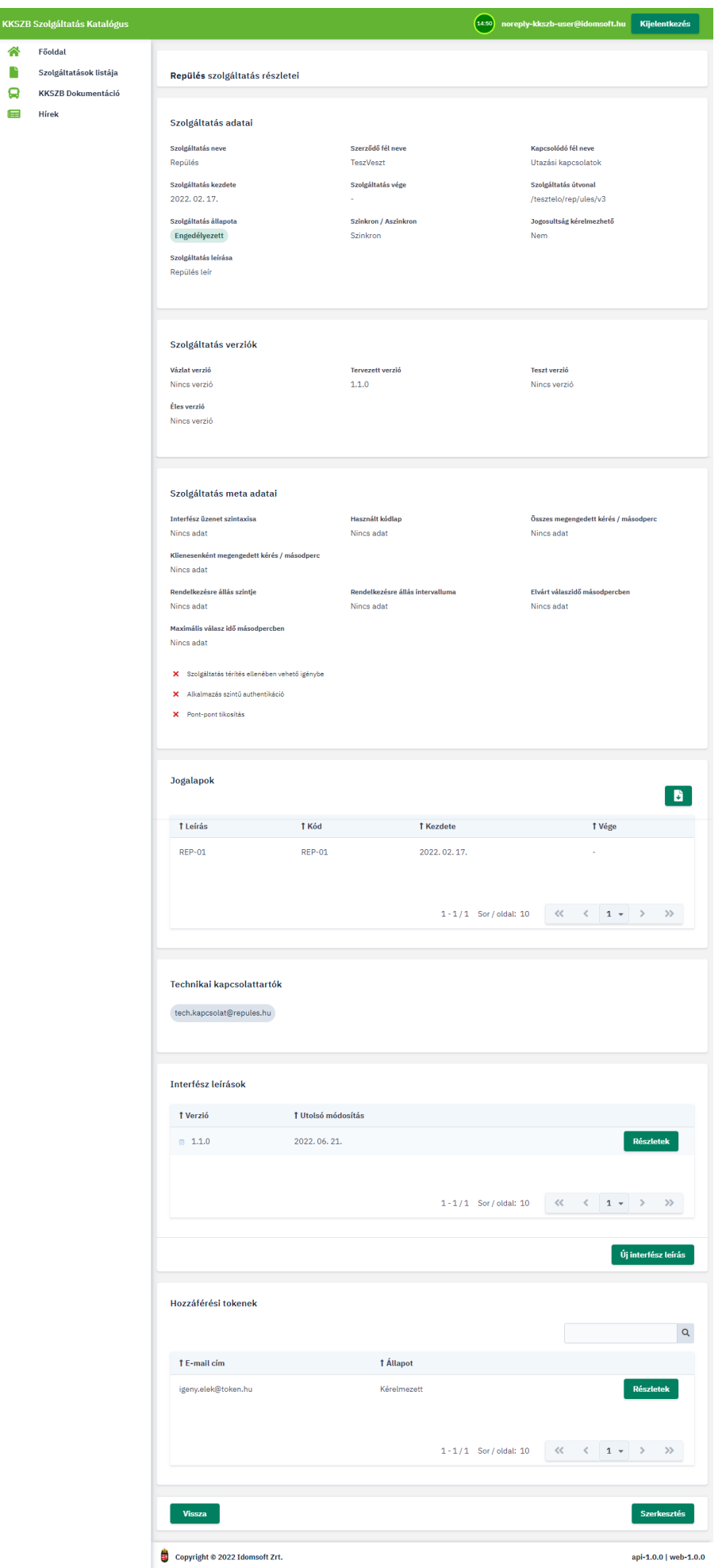

Ѧ

*Ábra 12. Szolgáltatás részletei képernyő, bejelentkezett SZF/SZKK saját szolgáltatása esetén*

#### KKSZB Szolgáltatás Katalógus Főoldal Szolgáltatások listája KKSZB Dokumentáció

 $Hirek$ 

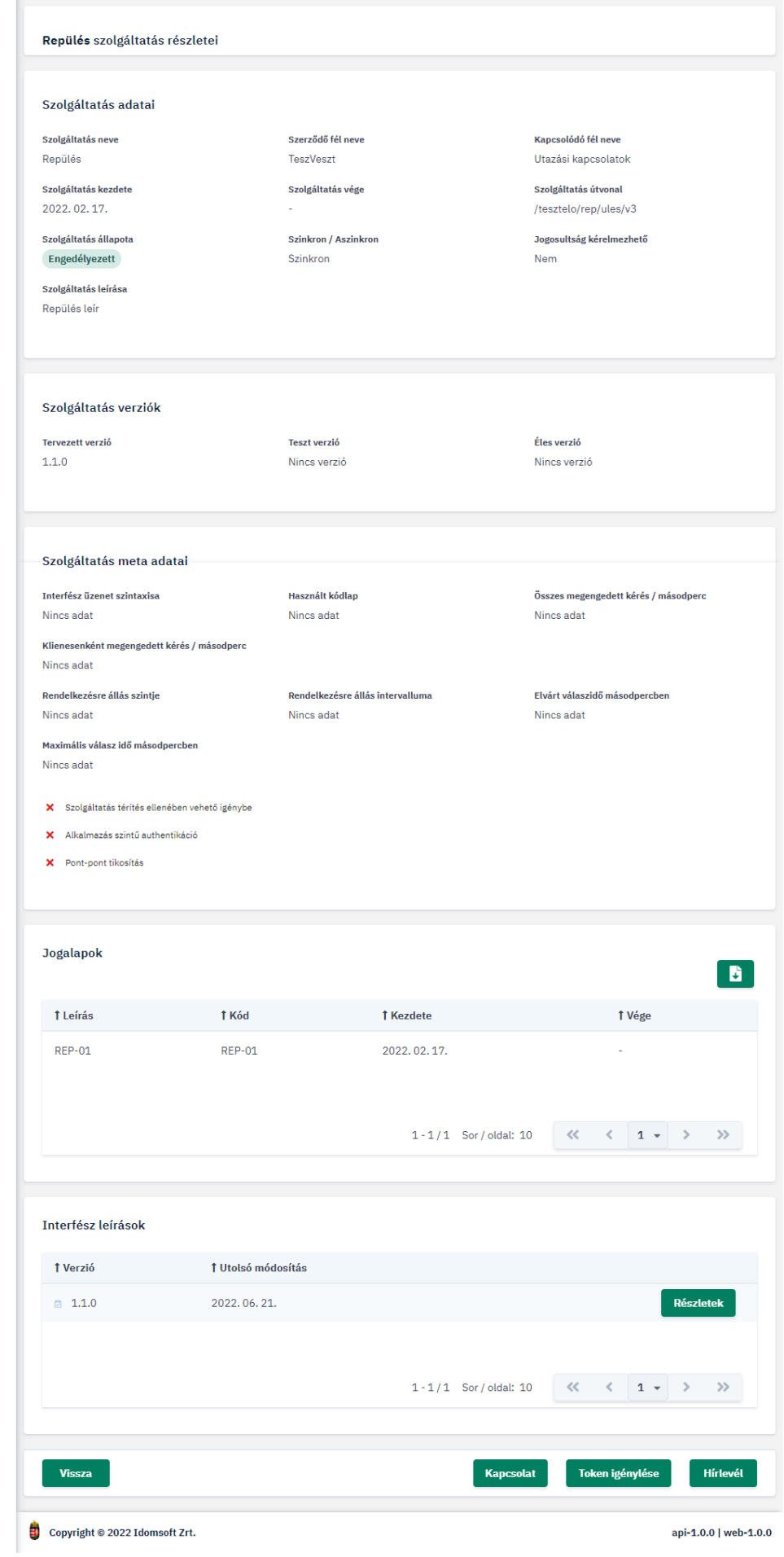

*Ábra 13. Szolgáltatás részletei nem autentikált felhasználó esetén*

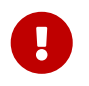

A képernyőn megjelenítésre kerülő adatok attól függően eltérnek, hogy milyen jogkörrel bejelentkezve, illetve bejelentkezés nélkül tekinti-e meg a felületet.

Képernyő felépítése:

- **Szolgáltatás adatai:** azon adatokat jeleníti meg, amelyek a RFNY rendszerben kerültek rögzítésre a szolgáltatással kapcsolatban.
- **Szolgáltatás verziók:** verzióváltások követésére szolgál. Itt tudja a szolgáltatáshoz SZF/SZKK szerepkörrel rendelt felhasználó megadni, hogy a szolgáltatáshoz rögzítésre került interfész leírások közül melyik tervezett, vagyis a közeljövőben tesztelhető, melyik teszten és melyik az éles rendszerre kihelyezett, aktuális verzió. Részletesen a [Szolgáltatás verziók](#page-26-1) fejezetben olvashat a verzióváltásról.
- **Szolgáltatás meta adatai**: a szolgáltatás főbb jellemzői. Az adatokat a [Szolgáltatás meta adatai](#page-27-0) fejezetben találja részletezve.
- **Jogalapok**: a szolgáltatás igénybevételére jogosító jogalapok listája, amelyek a RFNY rendszerben kerültek rögzítésre a szolgáltatással kapcsolatban.
- **Technikai kapcsolattartók**: a szolgáltatással és annak interfész leírásaival kapcsolatosan a Kapcsolat funkción keresztül feltett kérdések megválaszolására hivatott technikai kapcsolattartók. A kapcsolattartók listája csak az admin szerepkörrel vagy saját szolgáltatás SZF/SZKK szerepkörrel bejelentkezett felhasználóinak jelenik meg.
- **Interfész leírások**: Táblázatos formában tartalmazza a szolgáltatáshoz rögzített interfész leírásokat, azok főbb adatainak megjelenítésével:
	- Állapot: az interfész leírás állapotát jelző ikon, mely azt jelöli, hogy a szolgáltatás mely verziója lett élesítve, vagy tesztelhető, esetleg tervezés alatt áll. Az egeret az állapot ikon fölé vive, hintben kiírásra kerül az állapot megnevezése, valamint az interfész verziója.
	- Verzió: az interfész leírás verziója, mely a szolgáltatás fő verziószáma mellett, annak alverzióját is tartalmazza, pontosan jelölve, hogy az adott leírás a szolgáltatás mely konkrét verziójának a dokumentációját tartalmazza.
	- Utolsó módosítás, az interfész leírás utolsó módosításának dátuma.
	- RÉSZLETEK gomb, mely az interfész adatainak oldalára navigál. Erről részletesen a [Interfész adatok] fejezetben olvashat.

Nem autentikált felhasználó esetén a nem archív és nem vázlat állapotú interfészeket jeleníti meg, saját szolgáltatást SZF/SZKK szerepkörrel megtekintve minden interfészt megjelenít.

• **Hozzáférési tokenek**: a szolgáltatáshoz kérelmezett tokenek listája, mely csak SZF/SZKK szerepkörrel bejelentkezve, saját szolgáltatás esetén jelenik meg. A listában ikon jelzi a tokenek különböző állapotát. Ezek Kérelmezett, Engedélyezett, Elutasított és Visszavont állapotok lehetnek. A lista nem autentikált felhasználó esetén nem jelenik meg. Tokenek használatáról részletesen a [Hozzáférési tokenek listája](#page-38-0) fejezetben olvashat.

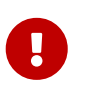

A szolgáltatás adatai alatt található gombok attól függően eltérnek, hogy bejelentkezett, illetve, hogy milyen szerepkörrel bejelentkezett felhasználó tekinti meg.

#### • **Megjelenő gombok autentikált és saját szolgáltatását megtekintő felhasználók számára:**

- SZERKESZTÉS : a gombra kattintva tudja a szolgáltatáshoz SZF/SZKK szerepkörrel hozzárendelt felhasználó a szolgáltatás SZK rendszerben módosítható adatait megváltoztatni. Részletesebben a szerkesztése fejezetben olvashat róla.
- ÚJ INTERFÉSZ LEÍRÁS : a gombra kattintva tud a SZF/SZKK a szolgáltatáshoz új interfész leírást rögzíteni. Az új leírás vázlatként jön létre, melyet csak a SZF/SZKK felhasználók láthatnak, szerkeszthetnek, amíg az nem kerül át más verzióba, a verzióváltás segítségével. Mivel egy adott szolgáltatáshoz csak egy vázlat megengedett, ezért amennyiben már létezik hozzá, addig újabb verzió létrehozására nincs mód, míg az nem kerül publikálásra. Az interfészek felvitelével kapcsolatban az [Új interfész leírás](#page-31-0) fejezetben olvashat.
- VISSZA : a gombra nyomva az előző oldalra tér vissza, azaz a szolgáltatások listájához.
- **Megjelenő gombok nem autentikált, vagy autentikált, de nem saját szolgáltatását megtekintő felhasználó számára:**
	- VISSZA : a gombra nyomva az előző oldalra tér vissza, azaz a szolgáltatások listájához.
	- KAPCSOLAT : a gombot megnyomva tud üzenetet küldeni a szolgáltatással, illetve az interfész leírásokkal kapcsolatban a szolgáltatás technikai kapcsolattartóinak.

#### Kapcsolat

A feilesztés során felmerülő, az elérendő szolgáltatással kapcsolatos technikai kérdésekkel itt fordulhat közvetlenül a rendszer szolgáltatójához!

#### E-mail

kapcsol.elek@szolg.hu

#### Tárgy

Hibaüzenet értelmezése

Üzenet

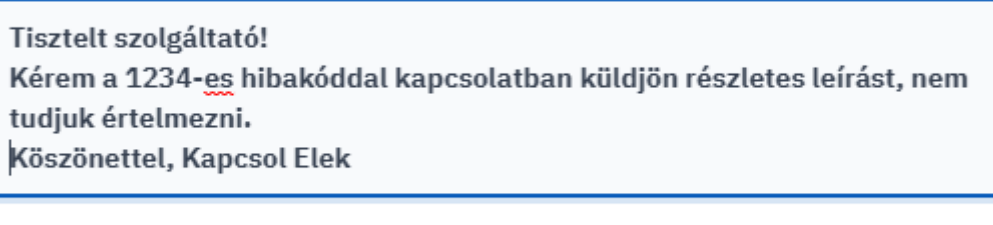

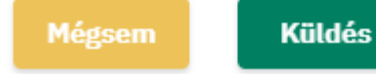

*Ábra 14. Szolgáltatás kapcsolatfelvétel nem autentikált felhasználó esetén*

• TOKEN IGÉNYLÉSE : a gomb megnyomásával, az adott szolgáltatáshoz tartozó privát dokumentumok letöltéséhez szükséges tokenek igénylésére szolgáló ablakot lehet elérni.

#### Token igénylése

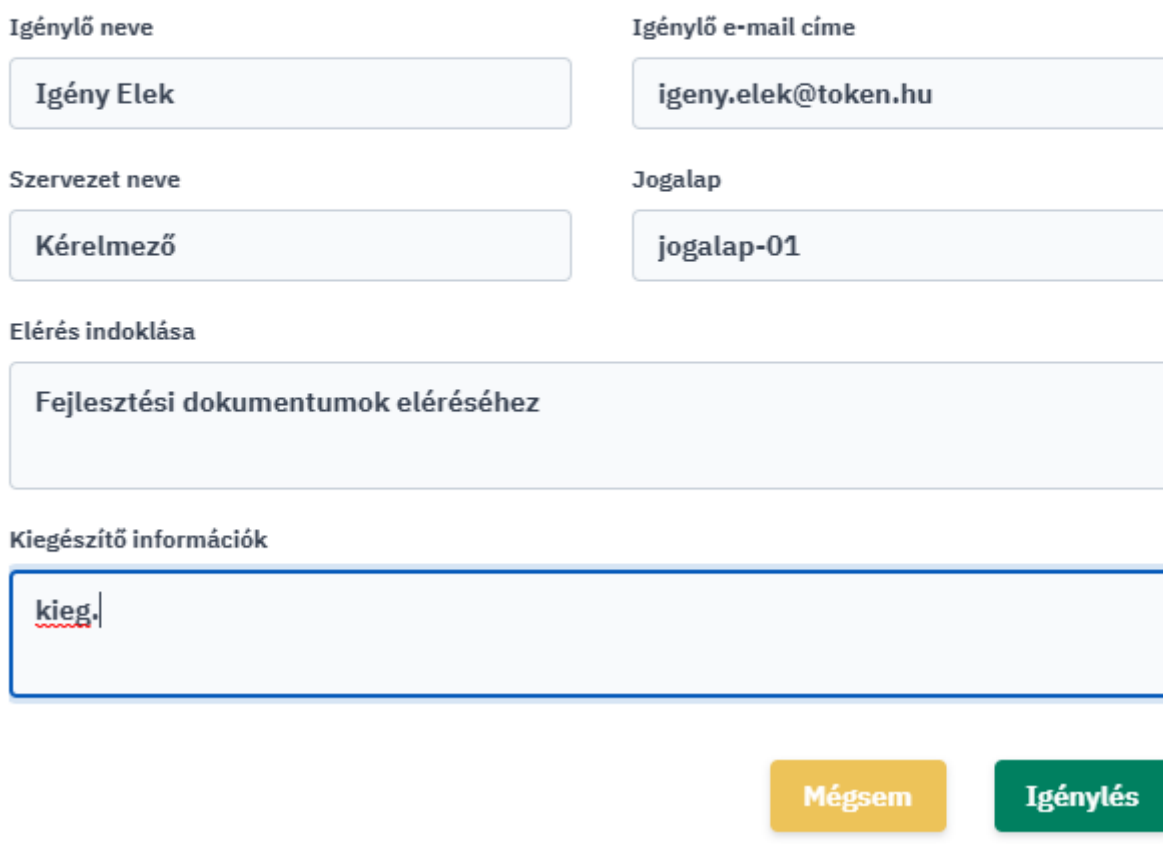

Token igényléséhez kérjük adja meg az alábbi adatokat.

*Ábra 15. Szolgáltatás token igénylése nem autentikált felhasználó esetén*

• HÍRLEVÉL : a gombot megnyomva van lehetőség azon szolgáltatásokkal és a hozzájuk tartozó interfész leírásokkal kapcsolatos változásokra feliratkozni, amelyeket kiemelten figyel, amely szolgáltatásokat igénybe vesz a felhasználó. A rendszer a megadott email címre, - amennyiben változás következett be a szolgáltatás vagy az interfész leírások adataiban, - értesítést küld. Az értesítésekről lehetősége van a LEIRATKOZÁS gombra nyomva leiratkozni a későbbiekben.

#### Feliratkozás a szolgáltatás változásaira

#### E-mail

adja meg az e-mail címét

#### Feliratkozással az alábbi változásokról kap értesítést:

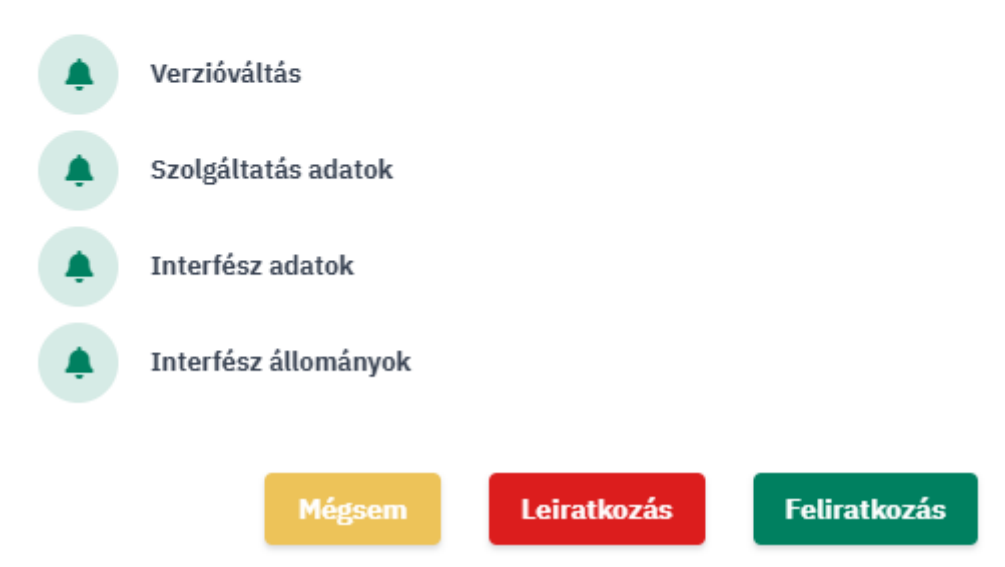

*Ábra 16. Szolgáltatás változásainak értesítésére feliratkozás/leiratkozás nem autentikált felhasználó esetén*

• MÉGSEM : a gombra nyomva az előző oldalra tud visszatérni, azaz a szolgáltatások listájához.

◆ A szolgáltatások részleteit a ■ Szolgáltatások listája menüben listázott szolgáltatásoknál, a kérdéses szolgáltatás után található RÉSZLETEK gombra kattintva tudja megtekinteni.

Amennyiben a szolgáltatáshoz a felhasználó a RFNY-ban SZF/SZKK szerepkörrel rendelkezik, és bejelentkezett a Szolgáltatás Katalógusba, akkor szerkesztheti a szolgáltatás adatait.

◆ Szolgatatás részleteinek módosításához nyomjon a <sup>■</sup> Szolgáltatások listája menüben listázott szolgáltatásoknál a kérdéses szolgáltatás után található RÉSZLETEK gombra, majd a szolgáltatás részletei alatt elhelyezett SZERKESZTÉS gombra.

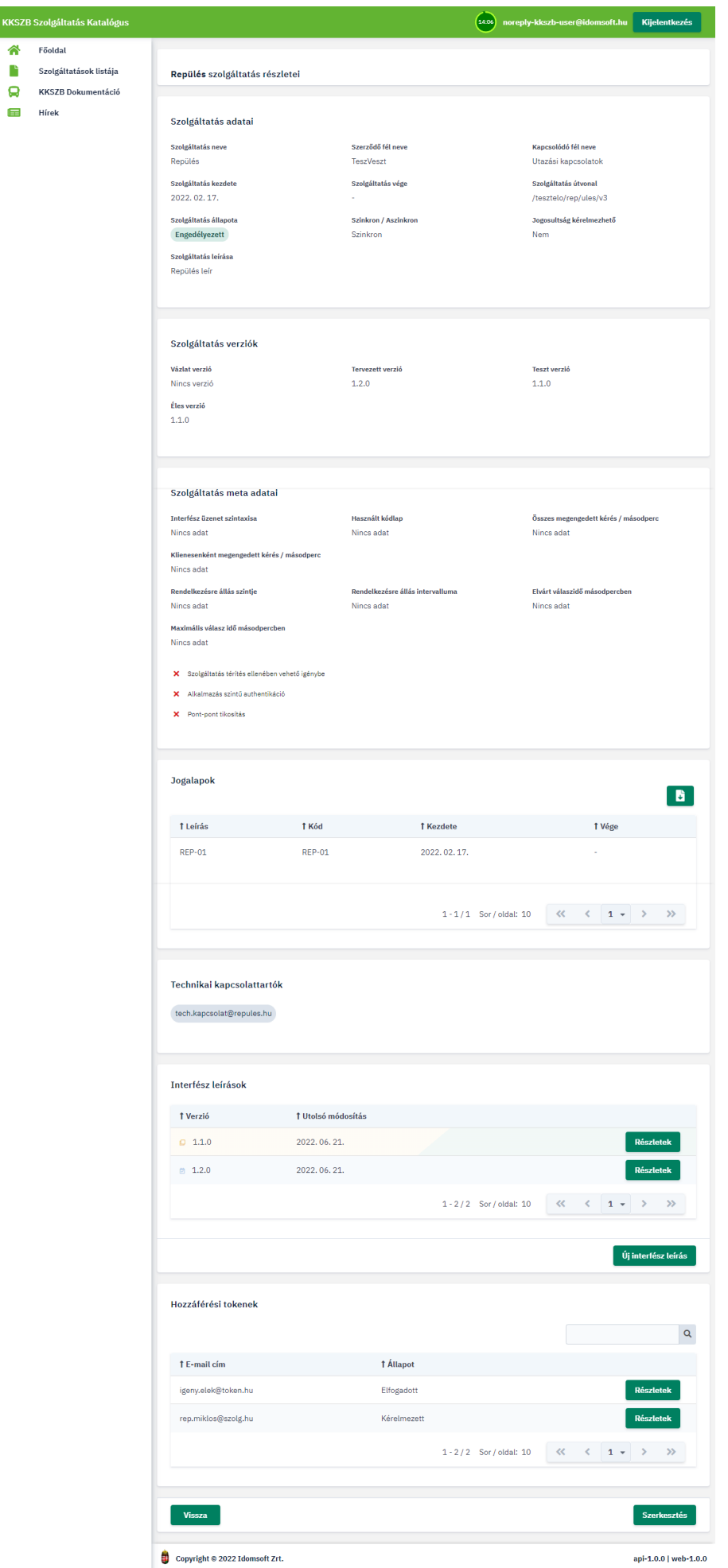

Ѧ

*Ábra 17. Szolgáltatás részleteiben megjelenő felületek SZF/SZKK felhasználók saját szolgáltatása esetén*

#### **KKSZB Szolgáltatás Katalógus** Е Főoldal Szolgáltatások listája

- KKSZB Dokumentáció
- $Hirek$

**Bejelentkezés** 

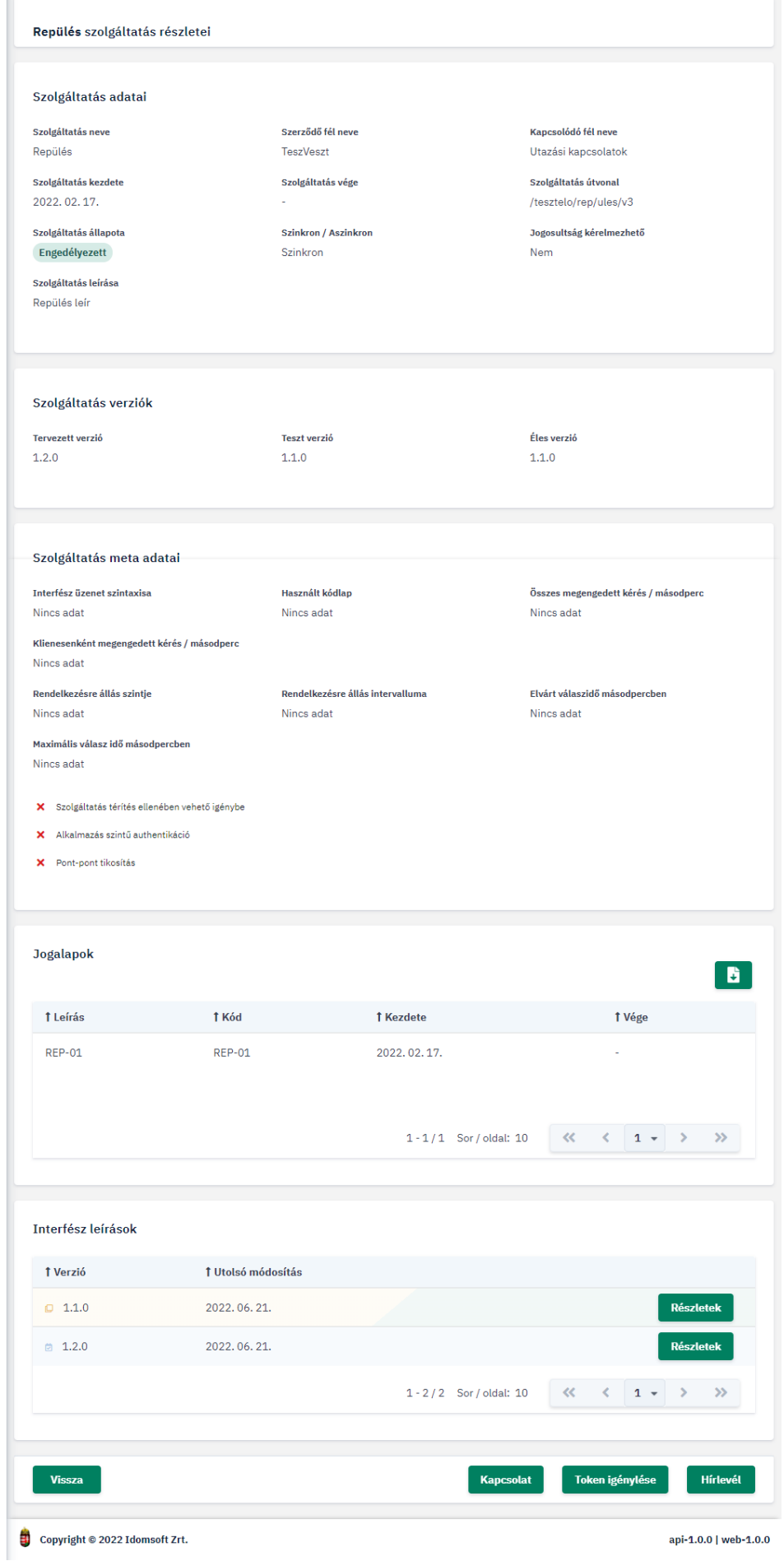

*Ábra 18. Szolgáltatás részleteiben megjelenő felületek nem autentikált felhasználó esetén*

A részleteknél található adatok több szekcióba szervezve módosíthatóak. Ismertetésük alább.

#### <span id="page-26-0"></span>**Szolgáltatás adatai**

A RFNY rendszerben rögzített és karbantartott legfontosabb szolgáltatás adatok jelennek meg ebben a szekcióban:

- Szolgáltatás neve,
- Szerződő fél neve,
- Kapcsolódó fél neve,
- Szolgatatás kezdete,
- Szolgáltatás vége,
- Szolgáltatás útvonala,
- Szolgáltatás állapota,
- Szinkron/Aszinkron,
- Jogosultság kérelmezhető,
- Szolgatatás leírása.

Ezen adatok a SZK rendszerben nem módosíthatóak. Karbantartásuk a SZF feladata, melyet a RFNY rendszerben tehet meg.

#### <span id="page-26-1"></span>**Szolgáltatás verziók**

A szolgáltatás interfész leírásait kezelő felhasználók az adott szolgáltatás részleteinek szerkesztése során tudják megadni az egyes interfész leírások verzióját.

Egy szolgáltatáshoz vázlatként csak egy interfész leírás rögzíthető.

Amint a vázlat elkészült, akkor érdemes tervezett állapotúra állítani, mivel csak így válik mások számára is láthatóvá. Ez azt fogja jelenti a szolgáltatást igénybe vevő, a szolgáltatás interfész leírásait megtekintő felhasználók számára, hogy hamarosan tudják tesztelni ezt a verziót a teszt környezetben.

Amint ez ténylegesen megtörténik, azaz a teszten elérhető a szolgáltatás ezen verziója, teszt verzióra állítsa az adott leírást.

Amennyiben ez a verzió, vagy más verzió élesítésre került, azt éles verzióként mentse.

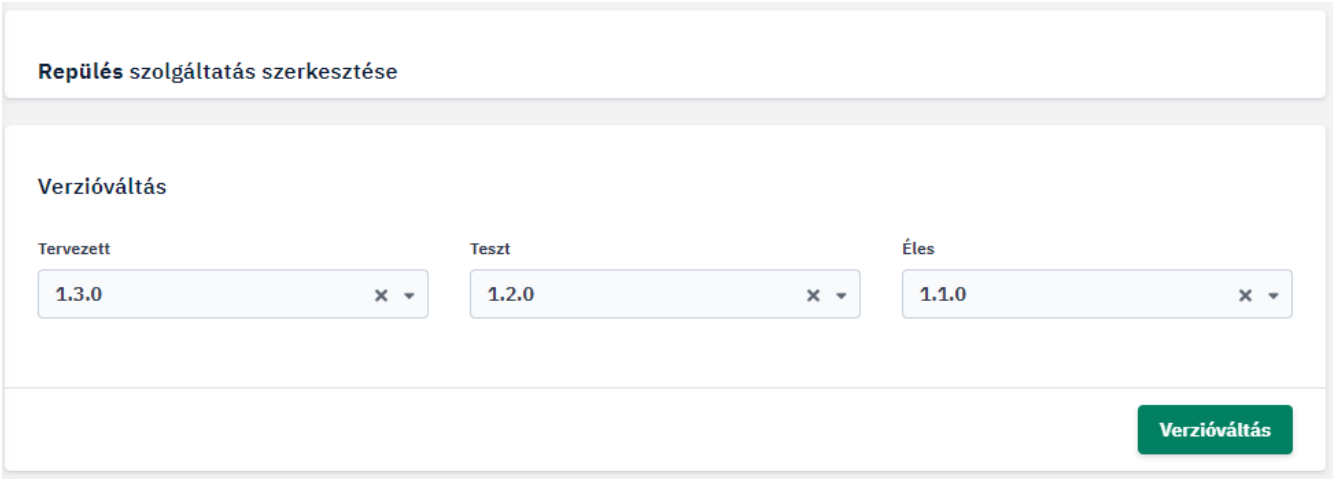

*Ábra 19. Verzióváltás*

A verziók beállítása utáni mentés során, figyelmeztető üzenetet küld a rendszer, ahol részletezi a bekövetkező változásokat, vagyis, hogy melyik verzió miről mire fog változni. Megerősítés után következik be a tényleges verzióváltás.

#### Verzióváltás megerősítése

Tervezett verzió:  $4.2.0 \rightarrow 1.3.0$ 

**Teszt verzió:**  $4.4.0 \rightarrow 1.2.0$ 

Éles verzió: Nem változott a verzió

A(z) 1.3.0 verziójú vázlat publikálásra kerül. A művelet nem visszavonható.

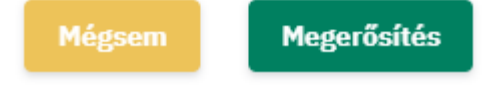

*Ábra 20. Verzióváltás*

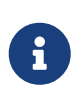

Minden olyan verzió, amely a verzióváltás után nem kerül sem tervezett, sem teszt, sem élesként kiválasztásra, előző verzióként jelenik meg az interfészek listájában. Ez azonban nem jelenti azt, hogy a későbbiek során ne lehetne valamely egyéb verzióhoz rendelni.

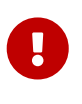

Amennyiben egy vázlat tervezettként meg lett jelölve, az azt jelenti, hogy már publikálásra került a nem bejelentkezett felhasználók számára is. Ilyenkor ezt a leírást már nem lehet vázlat állapotba visszaállítani.

#### <span id="page-27-0"></span>**Szolgáltatás meta adatai**

A szolgáltatás működését jellemző legfontosabb információk gyűjteménye, melyeket a SZK felületén

a SZF/SZKK szerepkörrel rendelkező felhasználó definiál saját szolgáltatásaihoz.

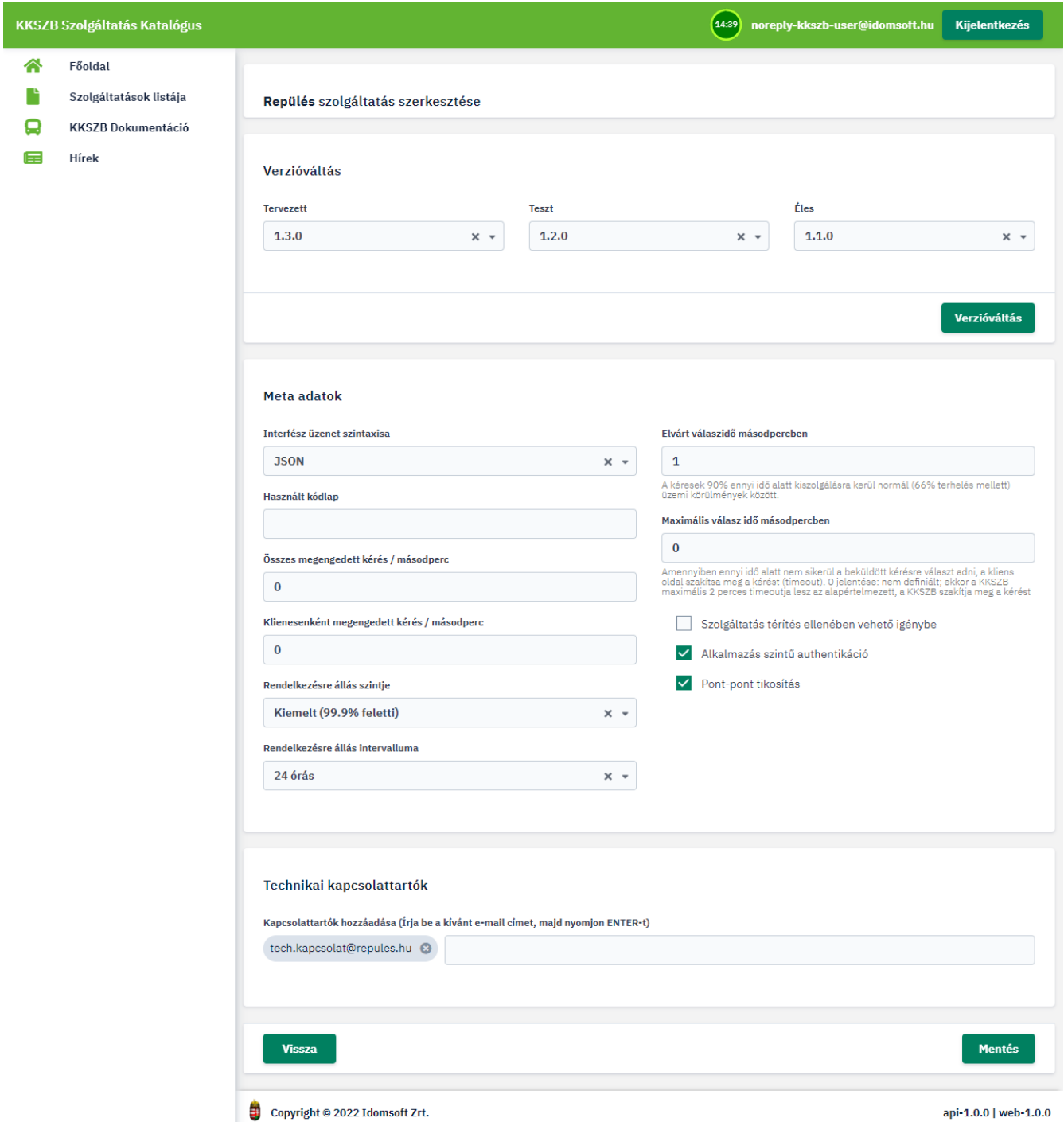

*Ábra 21. Szolgáltatás metaadatainak szerkesztése*

A megadandó meta adatok az alábbiak:

- **Interfész üzenet szintaxisa:** listából kiválasztandó. Értékei a következőek lehetnek: XML, SOAP1.1, SOAP1.2, JSON, YAML, CSV, bináris, multipart, egyéb szöveges, egyéb.
- **Használt kódlap:** szabad szöveges mezőben megadandó információ. Értékei lehetnek pl. UTF-8, ISO-8859-2, egyéb.
- **Összes megengedett kérés** / másodperc
- **Kliensenként megengedett kérés** / másodperc
- **Rendelkezésre állás szintje:** listából kiválasztandó, értékei: kiemelt (99,9% feletti), magas

(99,9% > … > 99,7), normál (99,7% > 96,7).

- **Rendelkezésre állás intervalluma:** értéke 24 órás vagy időszakos lehet.
- **Elvárt válaszidő másodpercben:** a kérések 90% ennyi idő alatt kiszolgálásra kerül normál (66% terhelés mellett) üzemi körülmények között.
- **Maximális válasz idő másodpercben:** amennyiben ennyi idő alatt nem sikerül a beküldött kérésre választ adni, a kliens oldal szakítsa meg a kérést (timeout). 0 jelentése: nem definiált; ekkor a KKSZB maximális 2 perces timeoutja lesz az alapértelmezett, a KKSZB szakítja meg a kérést.
- **Szolgáltatás térítés ellenében vehető igénybe:** igen/nem.
- **Alkalmazás szintű autentikáció:** igen/nem, vagyis a szolgáltatás megkövetel-e a KKSZB azonosításon kívül további alkalmazás-alkalmazás szintű azonosítást.
- **Pont-pont tikosítás:** igen/nem. A szolgáltatás megkövetel-e üzenet szintű, pont-pont titkosítást (a KKSZB HTTPS rétegen felül).

A megadott adatok a MENTÉS gombbal menthetőek a szolgáltatáshoz.

#### <span id="page-29-0"></span>**Jogalapok**

A szolgáltatáshoz RFNY-ben rögzített jogalapok listája, mellyekkel a szolgáltatás igénybevehető.

A táblázatban a jogalapok következő adatai kerülnek megjelenítésre:

- Leírás: jogalap részletes elnevezése.
- Kód: jogalap kódja.
- Kezdete: a jogalap hatályának kezdete, ettől az időponttól vehető ezzel a jogalappal igénybe a szolgáltatás.
- Vége: a jogalap hatályának lejárata, eddig az ideig vehető ezzel a jogalappal igénybe a szolgáltatás.

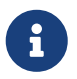

A jogalapok listája exportálható, a táblázat jobb felső sarkában található ikonra nyomva.

#### <span id="page-29-1"></span>**Technikai kapcsolattartók**

A szolgáltatás technikai ismereteivel kapcsolatos kérdésekben keresendő kapcsolattartók email címeinek listáját itt tudja a szolgáltatás SZF/SZKK jogkörrel bíró felhasználója rögzíteni.

A Kapcsolat menüben rögzített kérdéseket a technikai kapcsolattartók kapják meg, ők válaszolnak a fejlesztői kérdésekre.

#### <span id="page-29-2"></span>**Interfész leírások listája**

Az adott szolgáltatáshoz rögzített interfész leírások listáját a szolgáltatás részletei felületen tekintheti meg. Itt van lehetősége a SZF/SZKK felhasználóknak új interfészt felvinni, valamint a már meglévőeket módosítani, arhiválni. A táblázatban megjelent interfészek tulajdonságaira lehetőség van rendezni.

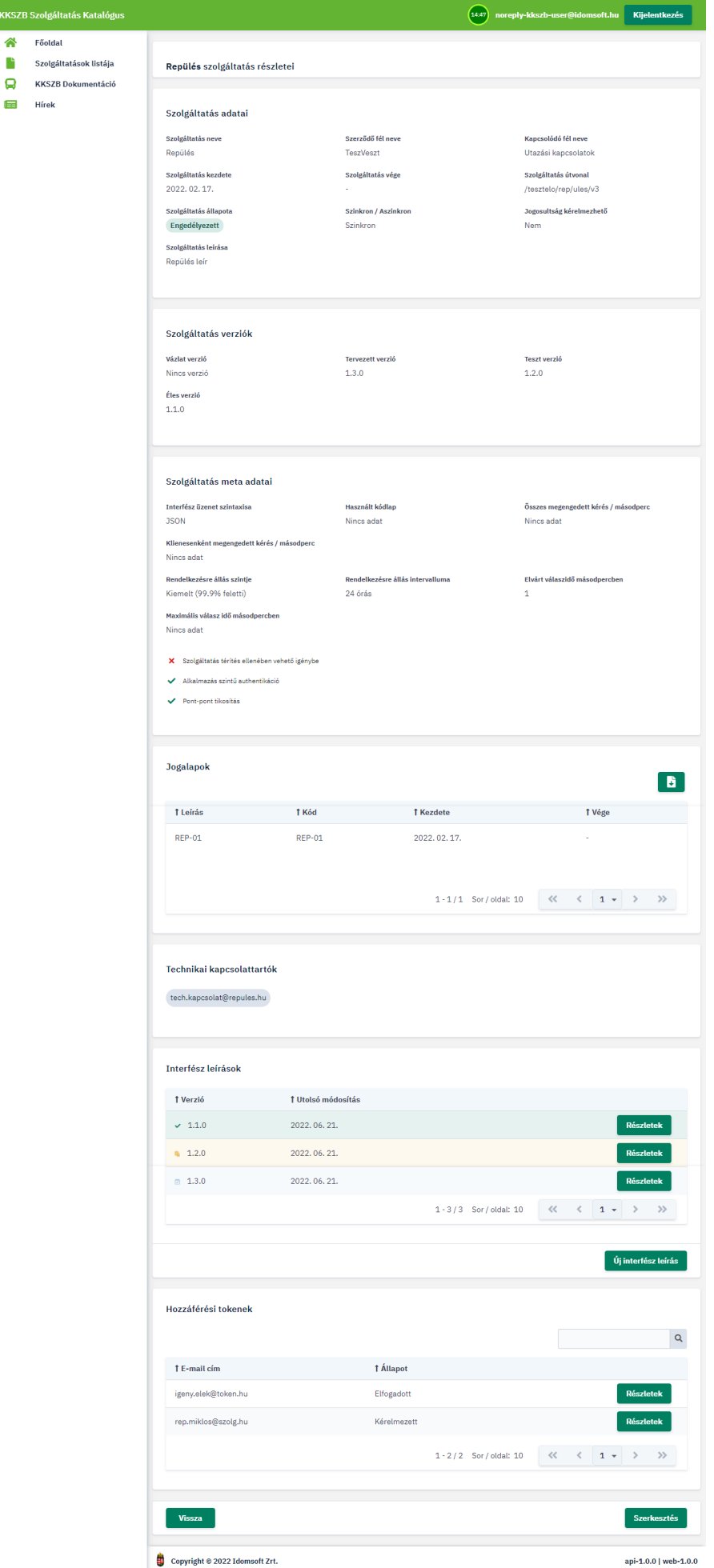

**KKSZB Szolg**  $\hat{\mathbf{r}}$ 

 $\qquad \qquad \blacksquare$  Hírek

*Ábra 22. Interfész leírások listája, új interfész felvitele*

A táblázatban az interfészek következő adatai kerülnek megjelenítésre:

- Verzió állapotát jelző ikon: jelentése hintben kiírásra kerül, amikor fölé viszi az egeret, pl. Éles, Tervezett.
- Verzió: az interfész leírás pontos verziója, (x.y.z formátumban).
- Utolsó módosítás: az interfész verzió utolsó módosításának dátuma.

Az interfész további adatait megtekinteni, valamint az interfésszel kapcsolatos funkciókat elérni, a RÉSZLETEK gomb megnyomásával lehetséges.

Amennyiben az adott szolgáltatáshoz nincs rögzítve vázlat állapotú, még nem publikált interfész, akkor a lista alatt megjelenik a ÚJ INTERFÉSZ LEÍRÁS gomb. A gombot megnyomva tud új interfészt felvinni. Ennek menetét a [Új interfész leírás](#page-31-0) fejezetben találja.

#### <span id="page-31-0"></span>**Új interfész leírás**

Új interfész felviteléhez a szolgáltatás interfészeit kezelő SZF/SZKK szerepkörrel rendelkező felhasználónak be kell jelentkeznie a Szolgáltatás Katalógusba.

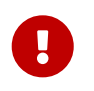

Egy adott szolgáltatáshoz mindig csak egy előkészítés alatt álló interfész, azaz vázlat tartozhat!

Új interfész leírást csak abban az esetben van lehetőség rögzíteni az adott szolgáltatáshoz, amennyiben ahhoz nincs jelenleg előkészítés alatt álló vázlat már felvéve. Ez esetben addig, amíg a vázlat nem kerül publikálásra, vagy nem lesz törölve, nincs lehetőség új interfészt rögzíteni.

◆ Új interfész rögzítéséhez nyomjon a ■ Szolgáltatások listája menüben listázott szolgáltatásoknál a kérdéses szolgáltatás után található RÉSZLETEK gombra, majd a szolgáltatás részletei alatt megjelenő ÚJ INTERFÉSZ LEÍRÁS gombra.

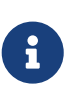

Amennyiben a gomb nem jelenik meg a képernyőn, az esetben vagy nem saját szolgáltatást választott, vagy már létezik a szolgáltatáshoz egy vázlat, és ennek publikálása/törlése után tud újat felvinni, vagy a vázlatot tudja tovább szerkeszteni.

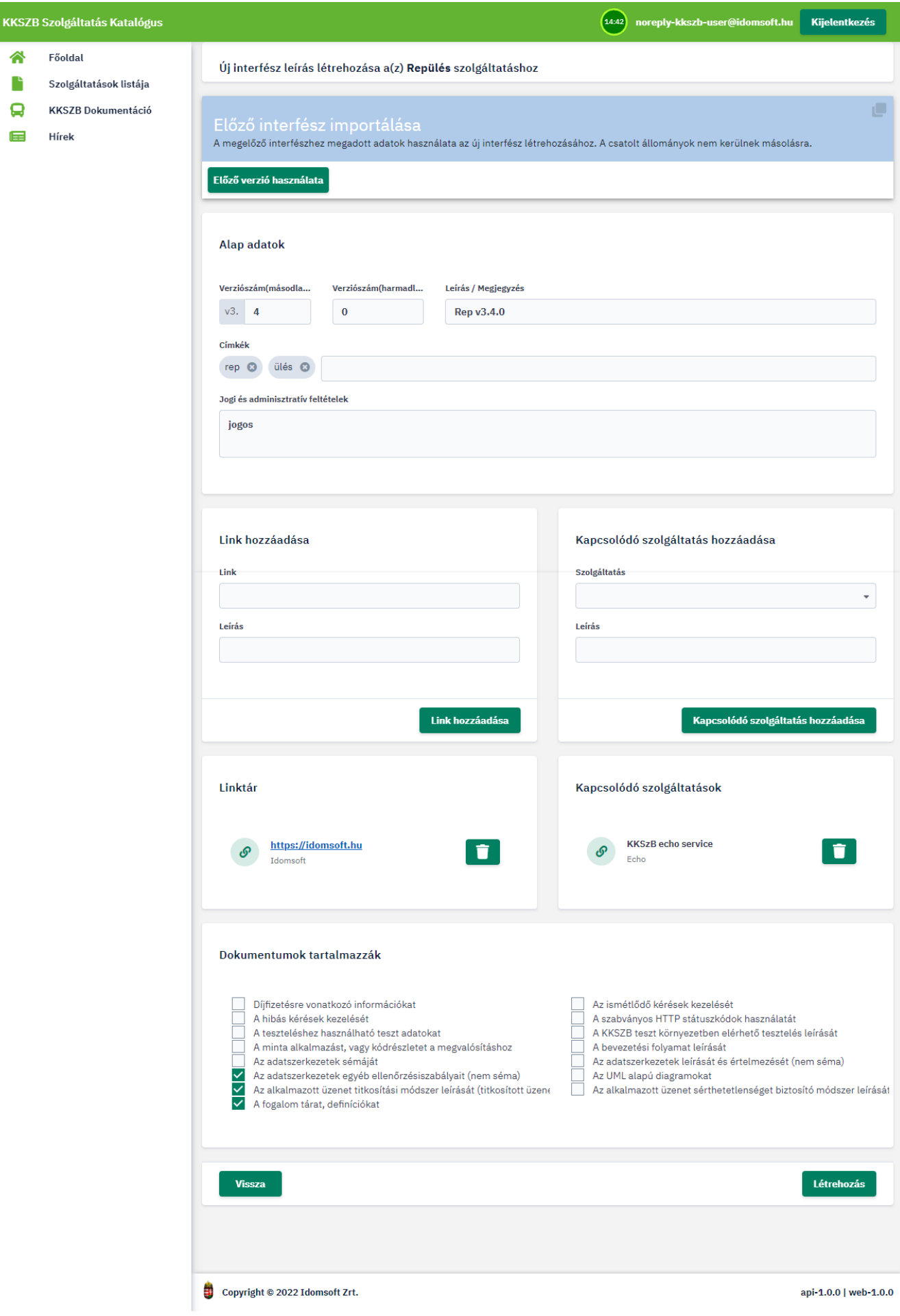

*Ábra 23. Új interfész felvitele*

Új interfész rögzítésekor az adatokat csoportokba rendezve tudja megadni.

Ezek az alábbiak:

- ELŐZŐ VERZIÓ HASZNÁLATA gomb, csak akkor látható, ha már van korábban rögzített interfész a szolgáltatáshoz. Ilyenkor a felhasználónak lehetősége van annak adatait átvenni a gomb megnyomásával, ezzel megkönnyítve a felvitel folyamatát. A későbbiekben elegendő csak a korábbihoz képest megváltozott adatokat módosítani. Az új interfész adatai megegyezhetnek a korábbi verzióéval, azonban a verziószámban kötelezően el kell térniük.
- **Alapadatok:**
	- **Verziószám:** Az interfészek verziózva rögzítendőek, a szemantikus verziózás *de facto* szabványát követve. Az interfész és az adott szolgáltatás szorosan összekapcsolódik, amelyet a fő verziószámmal fejezünk ki. Adott szolgáltatás verziója a szolgáltatás eléréséhez szükséges URL-ben elhelyezett verziószámmal azonosított, pl: v1. Az ehhez tartozó interfész specifikáció ekkor v1.X.Y formátumú kell legyen. IMPORTANT: Az új interfész leírás felvitele során a SZK rendszer megköveteli, hogy annak verziószáma a korábban rögzítetteknél nagyobb legyen, ezért fokozottan figyeljen a verziózás szabályainak betartására, és az interfészek rögzítésének sorrendiségére.
	- **Leírás / Megjegyzés:** az adott interfész leírást röviden jellemző leírás, megjegyzés.
	- **Címkék:** Megadhatóak az interfészekhez, tetszőleges, az interfészek közötti keresést segítő, az interfészre jellemző, beszédes szavak.
	- **Jogi és adminisztratív feltételek:** A szolgáltatáshoz csatlakozás jogi és adminisztratív feltételeinek leírására.

#### • **Link hozzáadása:**

- Link: A szolgáltatással kapcsolatos információkkal bíró oldalak elérése.
- Leírás: A link rövid, szöveges leírása.
- LINK HOZZÁADÁSA gombbal adható hozzá az interfész leíráshoz a fenti adatokkal rögzített link.
- **Kapcsolódó szolgáltatás hozzáadása:**
	- Szolgáltatás: Az adott szolgáltatáshoz kapcsolódó egyéb szolgáltatásokat hozzá tudja linkelni jelen szolgáltatáshoz. A szolgáltatás az RFNY rendszerben rögzített szolgáltatások listájából választható egy lenyíló lista segítségével.
	- Leírás: A kapcsolódó szolgáltatás rövid leírása.
	- KAPCSOLÓDÓ SZOLGÁLTATÁS HOZZÁADÁSA gombbal adható a fenti adatokkal az interfész leíráshoz a kapcsolódó szolgáltatás.

#### • **Dokumentumok tartalmazzák:**

- Díjfizetésre vonatkozó információkat: igen/nem
- Az ismétlődő kérések kezelését: igen/nem
- A hibás kérések kezelését: igen/nem
- A szabványos HTTP státuszkódok használatát: igen/nem
- A KKSZB teszt környezetben elérhető tesztelés leírását: igen/nem
- A teszteléshez használható teszt adatokat: igen/nem
- A minta alkalmazást, vagy kódrészletet a megvalósításhoz: igen/nem
- A bevezetési folyamat leírását: igen/nem
- Az adatszerkezetek sémáját: igen/nem
- Az adatszerkezetek leírását és értelmezését (nem séma: igen/nem
- Az adatszerkezetek egyéb ellenőrzési szabályait (nem séma): igen/nem
- Az UML alapú diagramokat: igen/nem
- Az alkalmazott üzenet titkosítási módszer leírását (titkosított üzenetek)
- Az alkalmazott üzenet sérthetetlenséget biztosító módszer leírását (hash képzés): igen/nem
- A fogalom tárat, definíciókat: igen/nem
- LÉTREHOZÁS gomb megnyomásával kerül létrehozásra az interfész leírás.

A létrehozás után az interfész módosítás állapotba kerül, mivel csak már létező interfészhez van lehetőség dokumentumokat feltölteni.

Dokumentum feltöltésről és tulajdonságainak állításáról az szerkesztése fejezetben olvashat.

#### **Interfész adatai, szerkesztése**

◆ Interfész szerkesztéséhez lépjen a ■ Szolgáltatások listája menüben, azon saját szolgáltatás után lévő RÉSZLETEK gombra, melynek valamely interfész leírását szerkeszteni szeretné. A szolgáltatás adatai alatt találja a hozzá rögzített interfészeket. Az interfész listából kiválasztva a módosítandót, nyomja meg a RÉSZLETEK gombot.

Itt át tudja tekinteni az interfész leíráshoz már korábban rögzített adatokat, és amennyiben szerkeszteni kívánja azokat, akkor a SZERKESZTÉS gombbal ezt meg is tudja tenni.

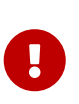

Az interfész leírás adatai a verziószám kivételével gyakorlatilag mind módosíthatóak. Az interfész verziószáma azért nem, mert az az interfész elsődleges azonosítója.

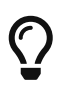

Ezért amennyiben újabb verziószámú interfész leírást szükséges rögzítenie, akkor azt az [Új interfész leírás](#page-31-0) fejezetben ismertetettek szerint teheti meg.

A továbbiakban részletezett interfész adatok, szerkesztés nélkül is megtekinthetőek az interfész részleteinél.

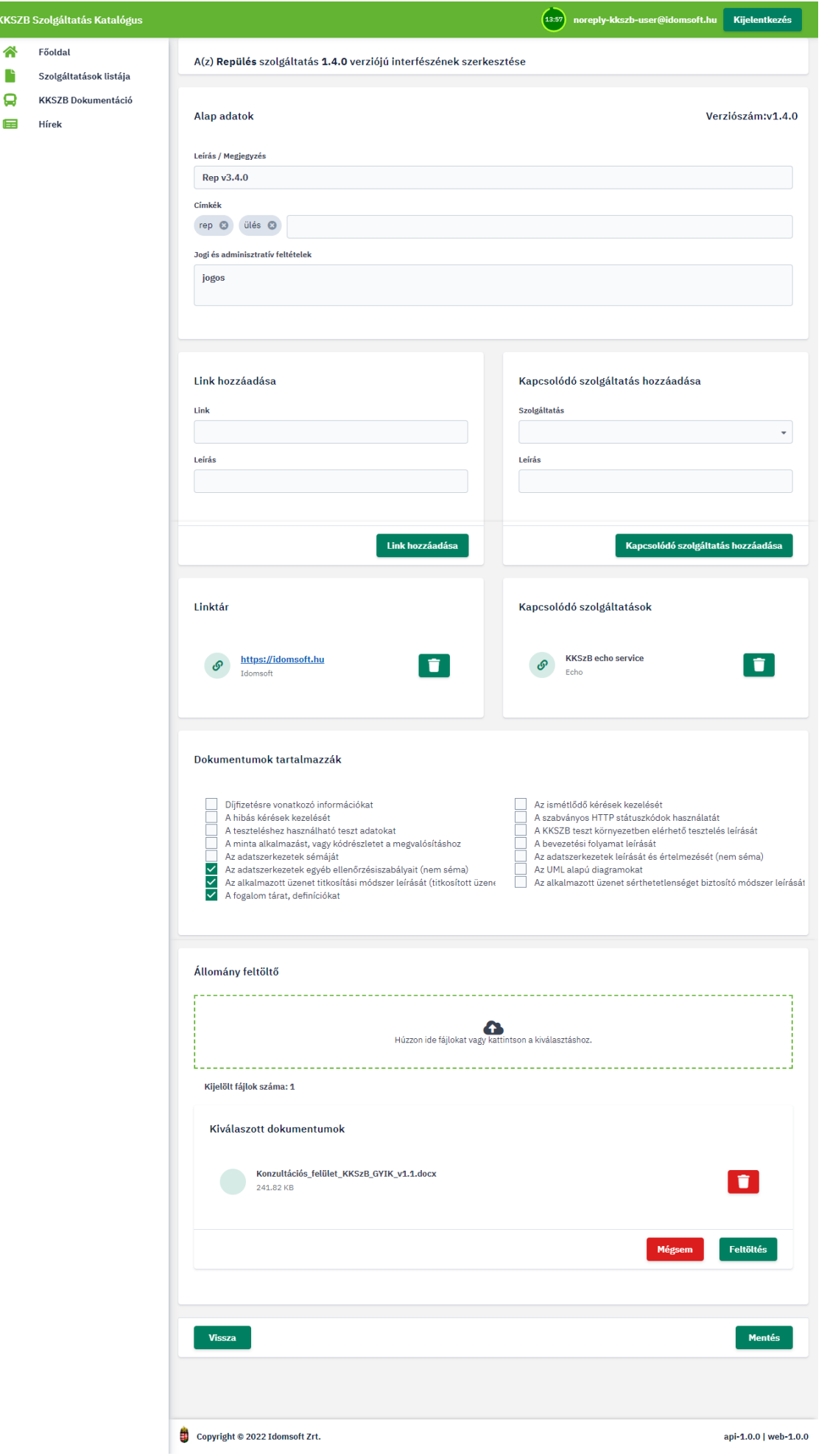

*Ábra 24. Interfész adatok módosítása*

Interfész módosítható adatai:

#### • **Alapadatok:**

- Leírás / Megjegyzés
- Címkék: a már megadott címkék bővíthetőek újabbakkal, valamint törölhetőek is.
- Jogi és adminisztratív feltételek
- **Link hozzáadása:** A linktár bővíthető újabbak felvitelével, valamint a meglévőeket törölni is tudja.
- **Kapcsolódó szolgáltatás hozzáadása:** A kapcsolódó szolgáltatások tára, mint a linktár is bővíthető és törölhet is belőle korábban rögzített elemeket.
- **Dokumentumok tartalmazzák:** A korábban megadott adatok értékei utólag módosíthatóak.
	- Díjfizetésre vonatkozó információkat: igen/nem
	- Az ismétlődő kérések kezelését: igen/nem
	- A hibás kérések kezelését: igen/nem
	- A szabványos HTTP státuszkódok használatát: igen/nem
	- A KKSZB teszt környezetben elérhető tesztelés leírását: igen/nem
	- A teszteléshez használható teszt adatokat: igen/nem
	- A minta alkalmazást, vagy kódrészletet a megvalósításhoz: igen/nem
	- A bevezetési folyamat leírását: igen/nem
	- Az adatszerkezetek sémáját: igen/nem
	- Az adatszerkezetek leírását és értelmezését (nem séma: igen/nem
	- Az adatszerkezetek egyéb ellenőrzési szabályait (nem séma): igen/nem
	- Az UML alapú diagramokat: igen/nem
	- Az alkalmazott üzenet titkosítási módszer leírását (titkosított üzenetek)
	- Az alkalmazott üzenet sérthetetlenséget biztosító módszer leírását (hash képzés): igen/nem
	- A fogalom tárat, definíciókat: igen/nem
- **Állomány feltöltő**: interfész dokumentumok feltöltésére szolgál.

#### KKSZB Szolgáltatás Katalógus

- 香 Főoldal
- $\begin{array}{|c|c|} \hline \multicolumn{1}{|c|}{\quad \quad} & \text{Szolgáltatások listája} \hline \end{array}$
- KKSZB Dokumentáció
- $\qquad \qquad \blacksquare$  Hírek

(14:30 noreply-kkszb-user@idomsoft.hu Kijelentkezés Személy adatok lekérdezése 4T alapon szolgáltatás hírlevélről leiratkozás Alap adatok Verziószám:v1.1.1 Leírás / Megjegyzés Első verzió Címkék (Írja be a kívánt címkét, majd nyomjon ENTER-t) (opcionális) cimke  $\odot$ Jogi és adminisztratív feltételek (opcionális) jogi dolgok Link hozzáadása Kapcsolódó szolgáltatás hozzáadása Link **Szolgáltatás** Leírás Leírás Link hozzáadása Kapcsolódó szolgáltatás hozzáadása Dokumentumok tartalmazzák Az ismétlődő kérések kezelését<br>
∠ A szabványos HTTP státuszkódok használatát<br>
∠ A KKSZB teszt környezetben elérhető tesztelés leírását<br>
∠ A bevezetesi folyamat leírását<br>
Az adatszerkezetek leírását és értelmezését (nem <u>V</u> Dijfizetésre vonatkozó információkat<br>
A hibás kérések kezelését<br>
A hibás kérések kezelését<br>
A minta alkalmazást, vagy kódrészletet a megvalósításhoz<br>
Az adatszerkezetek sémáját<br>
Az adatszerkezetek egyéb ellenőrzésisz

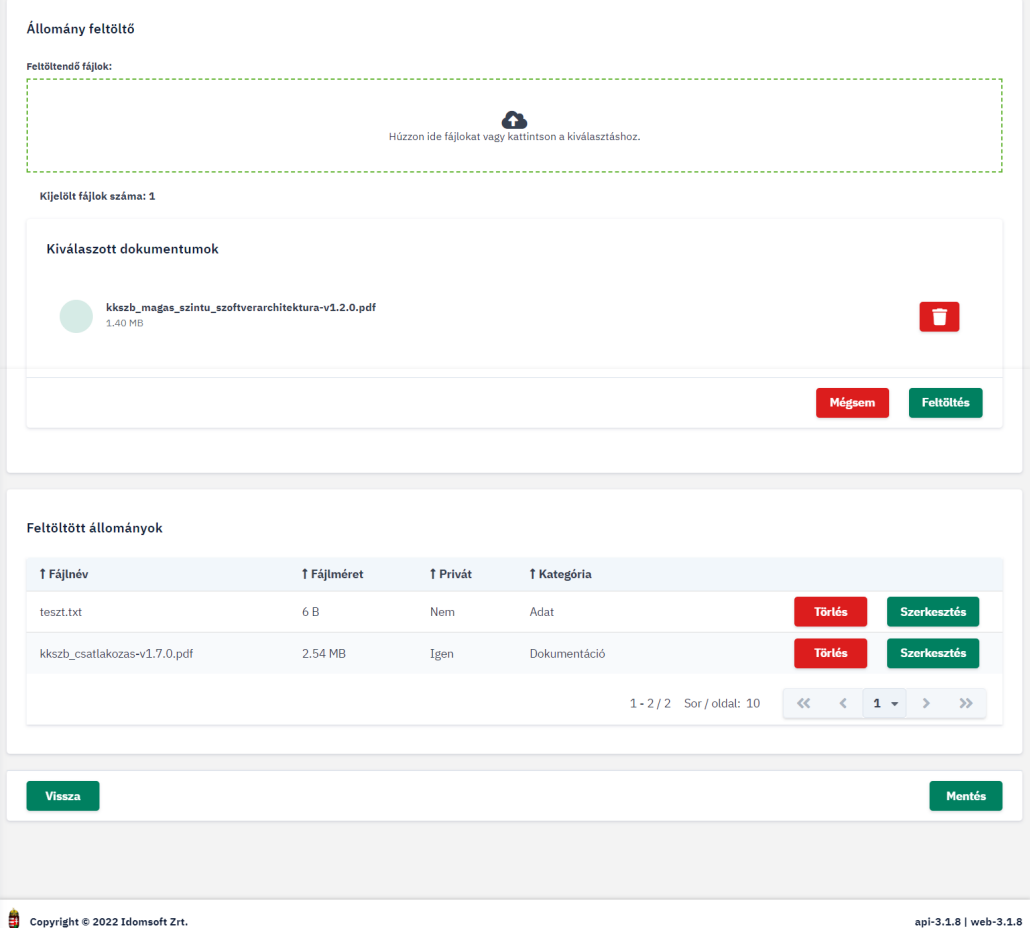

*Ábra 25. Interfész állományok feltöltése*

- Fájl hozzáadása: a fájlokat betallózva, majd a Kiválasztott dokumentumok ablakban megjelent dokumentumokat feltöltve tudja a példa programrészeket, minta adatokat, stb. az interfészhez rendelni.
- Fájl törlése: amennyiben mégsem szeretné az adott fájlt az interfészhez rendelni, akkor nyomjon a fájl neve mellett álló törlés ikonra.
- Fájl adatok módosítása: a fájl feltöltése után van lehetőség annak alapértelmezetten hozzárendelt adatain módosítani. Kiválaszthatja, hogy a dokumentum olvashatósága privát vagy publikus, illetve, hogy mi a tartalmának kategóriája. Mentése a MEGERŐSÍTÉS gomb megnyomásával történik, elvetése a MÉGSEM gombbal.

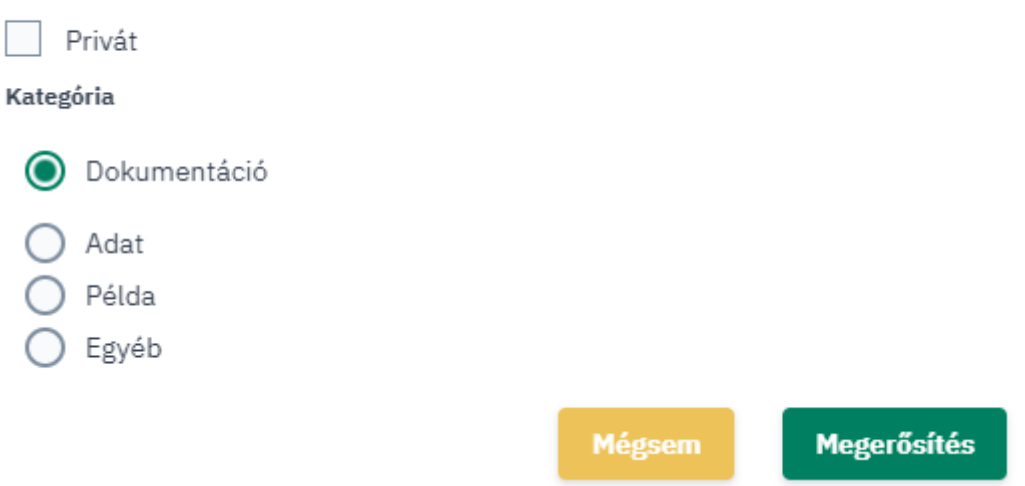

*Ábra 26. Interfész állomány adatok módosítása*

A módosított adatok mentése a MENTÉS gomb megnyomásával történik. A szerkesztésből mentés nélkül is van lehetőség kilépni, ekkor a VISSZA gombbal egyszerűen visszatérhet, - az interfész módosítása nélkül, - a korábbi oldalra.

#### <span id="page-38-0"></span>**Hozzáférési tokenek listája**

A szolgáltatások interfészeihez privát dokumentumként feltöltött állományokat a nem bejelentkezett felhasználók, csak érvényes token birtokában tudják letölteni.

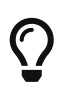

Egy szolgáltatáshoz kiadott token, a szolgáltatás bármely interfészéhez feltöltött privát dokumentumának letöltését lehetővé teszi.

A szolgáltatáshoz igényelt tokenek kezelése az adott szolgáltatás SZF/SZKK szerepkörrel rendelkező felhasználóinak feladata.

Adott szolgáltatás tokenjeit kezelni a szolgáltatás részleteinél megjelenő Hozzáférési token listában tudja annak felelőse.

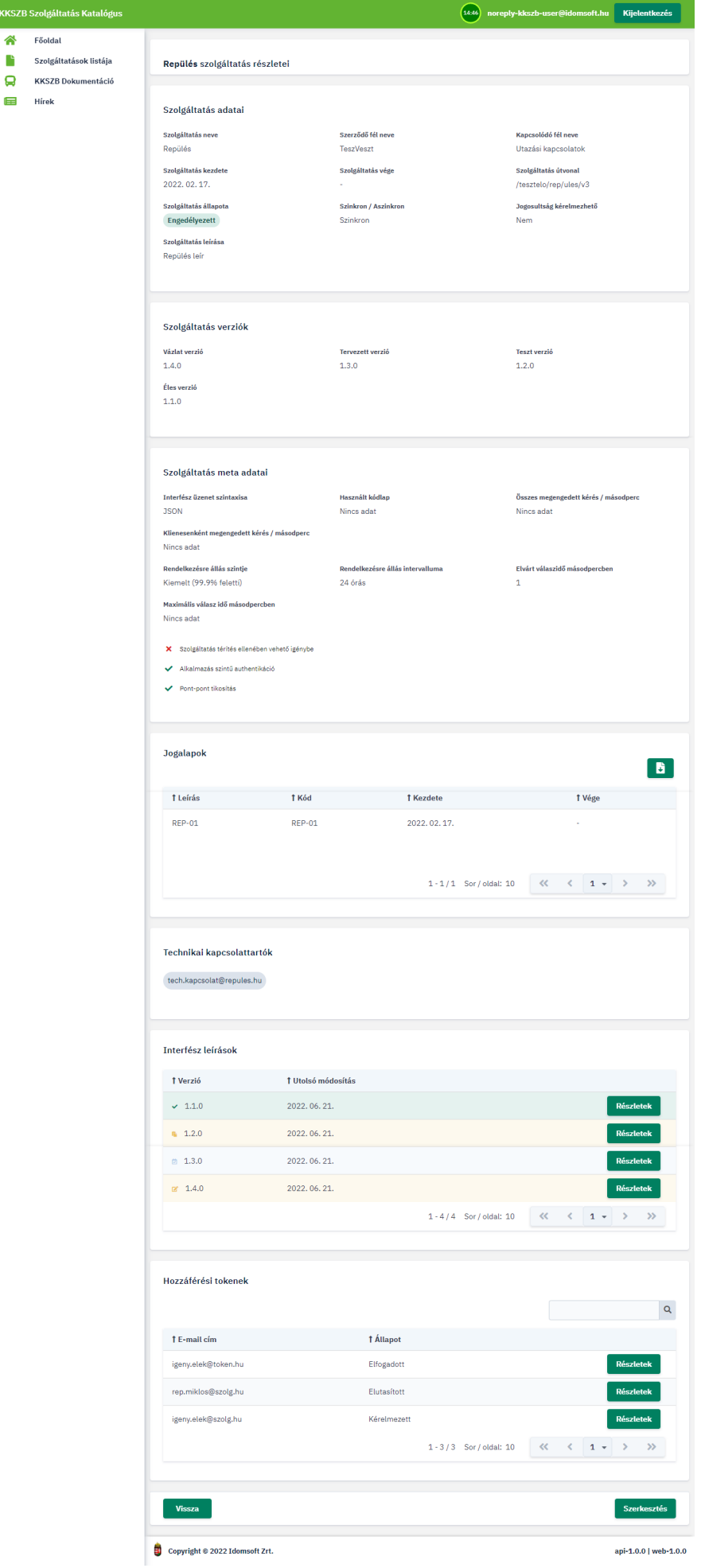

*Ábra 27. Hozzáférési tokenek listája*

**KKSZB Szolgál** Ѧ Főoldal

 $\Box$  Hírek

A tokenek listája csak a SZK-ba bejelentkezett felelősök számára látható a képernyőn.

A táblázatban található lista, a kérés során megadott email címekre rendezhető. A cím mellett kis ikon jelzi a token kérelem állapotát, mely lehet kérelmezett, engedélyezett, elutasított, visszavont.

#### **Token engedélyezése, elutasítása, visszavonása**

Az igényelt tokenek elbírálása az adott szolgáltatás SZF/SZKK-inek feladata.

Az adott szolgáltatáshoz igényelt tokenek listáját a szolgáltatás részleteinél tekintheti meg, a kérelmező email címének és a token állapotának megjelenítésével. A tokenek igényelt, engedélyezett, elutasított, valamint visszavont állapotúak lehetnek.

 Tokenek elbírálásához lépjen a Szolgáltatás részleteinél található Hozzáférési tokeneknél a kérelmezett token részleteibe, a RÉSZLETEK gomb megnyomásával.

A részleteknél a token igénylése során megadott információkat találja.

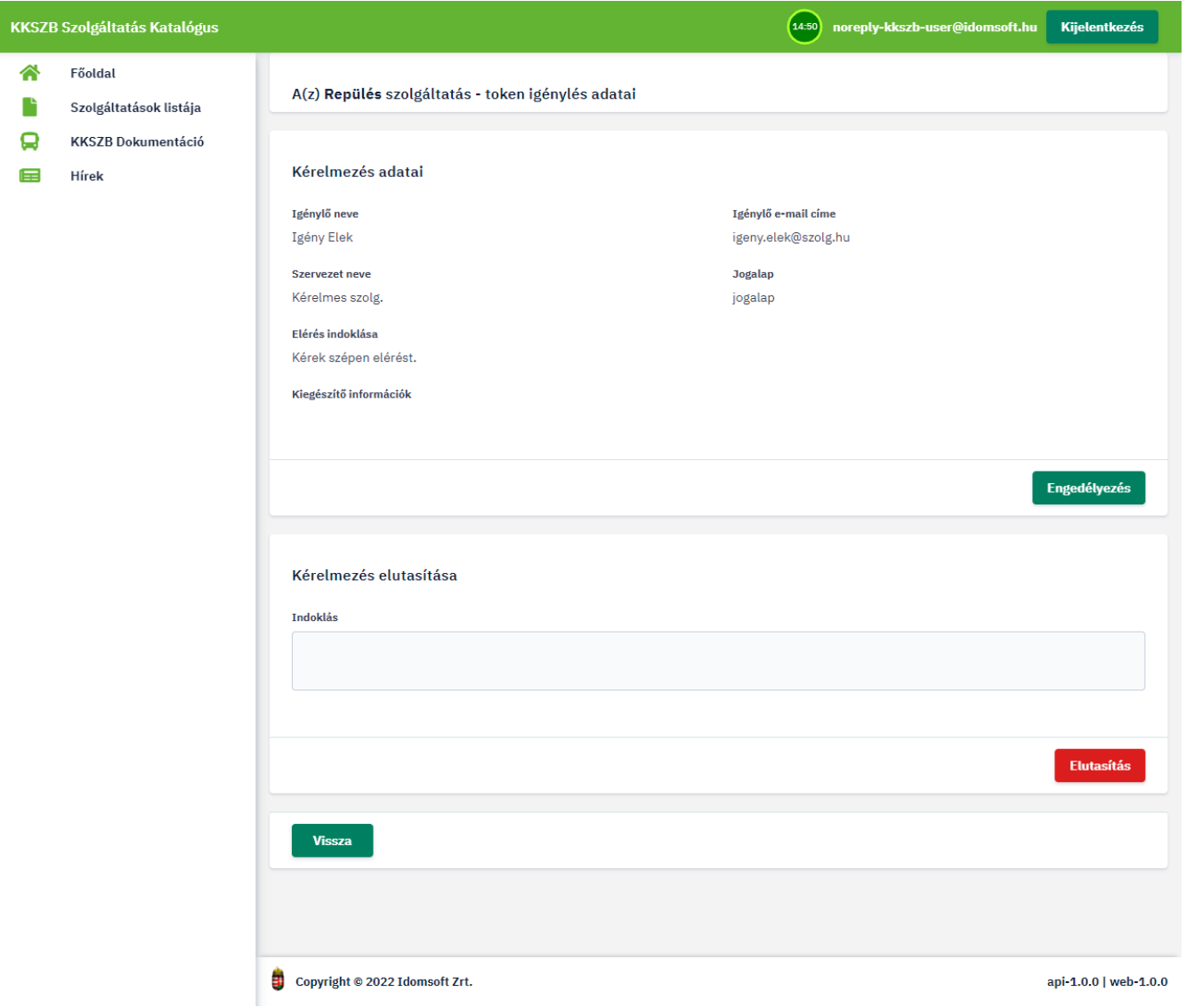

*Ábra 28. Kérelmezett token*

A kérelmezett állapotú tokent az ENGEDÉLYEZÉS gombbal engedélyezheti, vagy indoklás megadása után az ELUTASÍTÁS gombra nyomva elutasíthatja.

A tokent igénylő felhasználó mindkét esetben értesítést kap az elbírálás eredményéről. Engedélyezés esetén pedig elküldésre kerül számára a privát dokumentumok letöltéséhez generált token is.

A token adatait megtekinteni az elbírálás után is van lehetősége a szolgáltatás SZF/SZKK felhasználóinak.

Ehhez a hozzáférési token listában válassza ki az adott tokent, és nyomjon a RÉSZLETEK gombra.

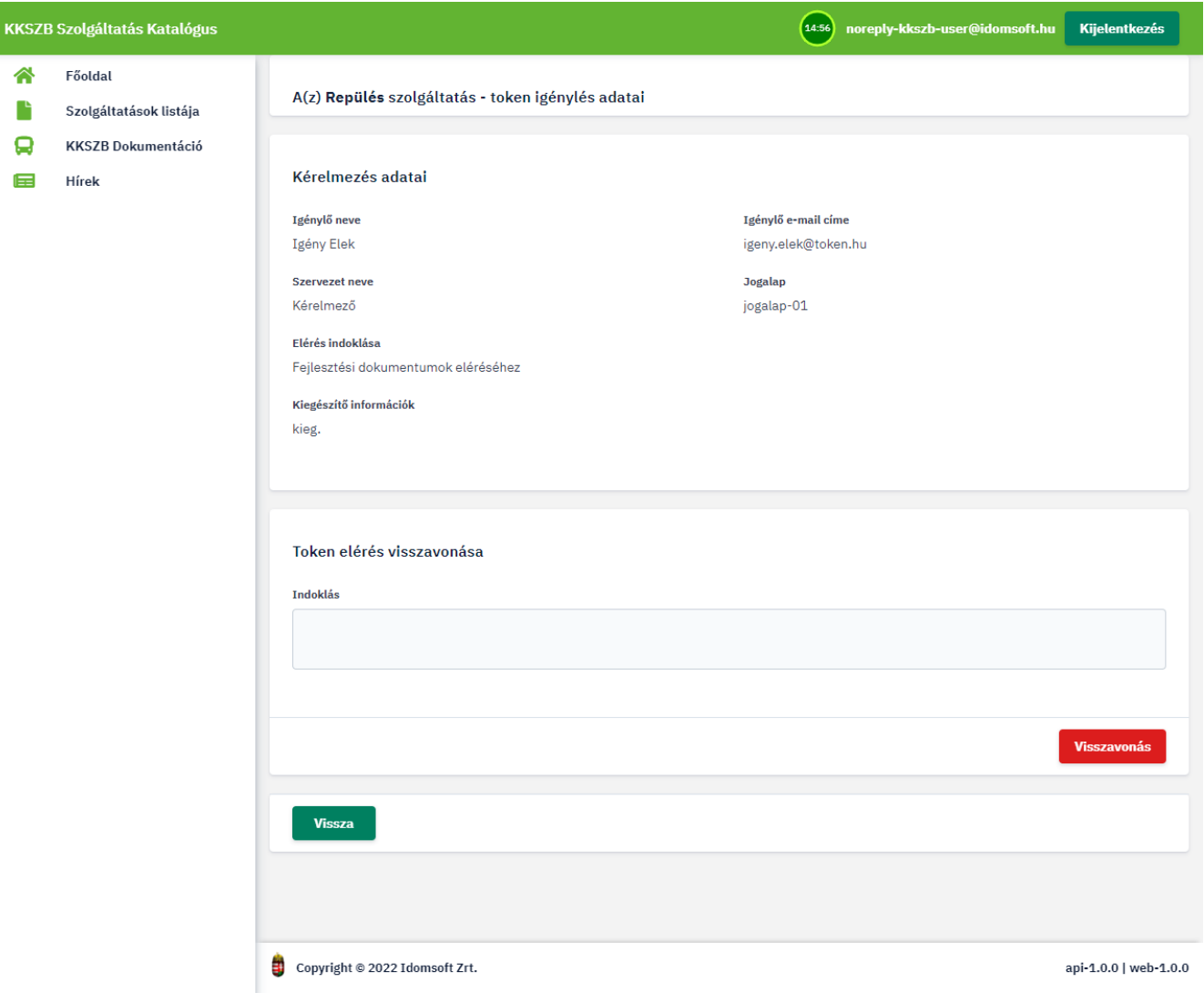

*Ábra 29. Engedélyezett token kérelem*

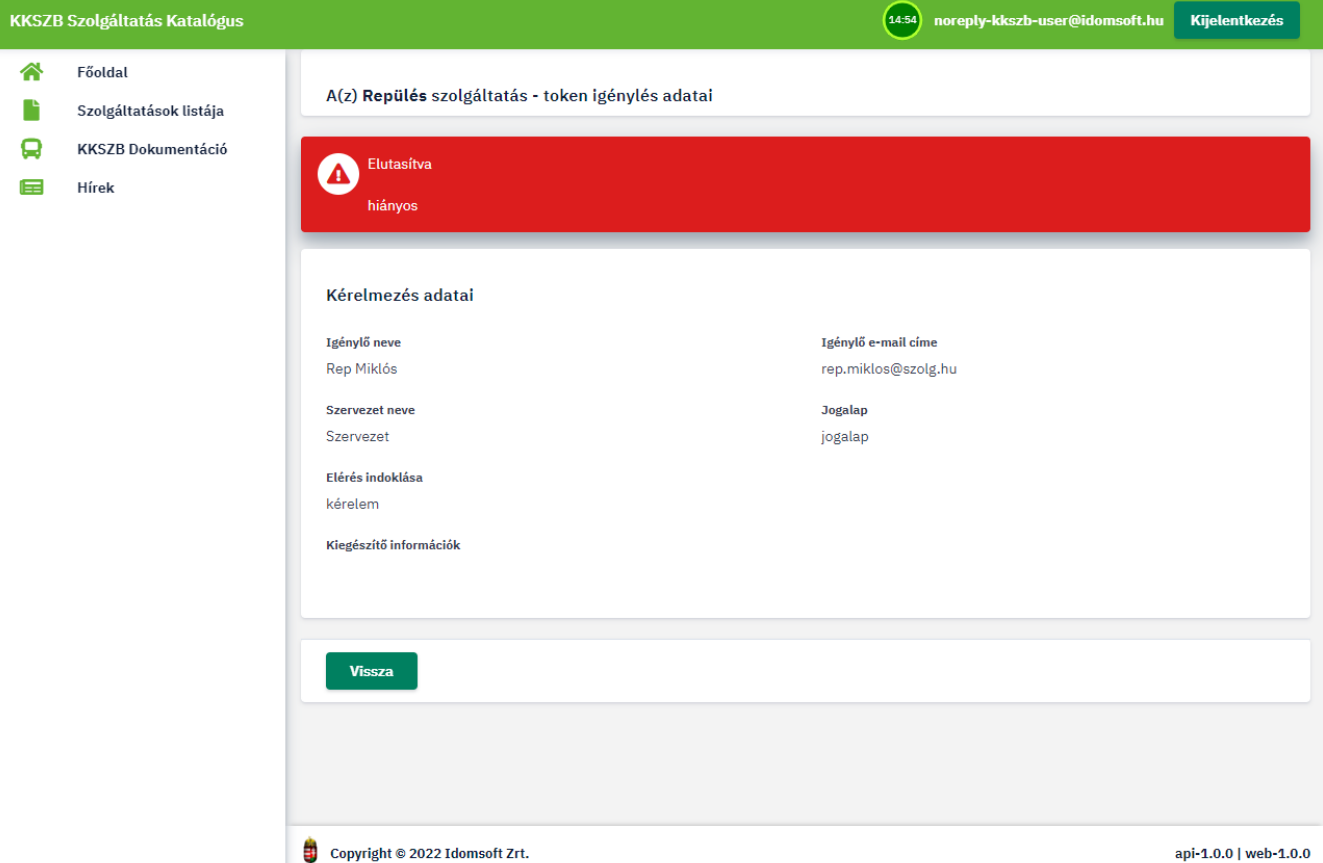

*Ábra 30. Elutasított token kérelem*

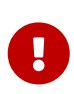

A szolgáltatás SZF/SZKK szerepkörrel rendelkező felhasználóinak lehetősége van a már engedélyezett token visszavonására is. Ezt a token részleteiben indoklás után a kdb:[VISSZAVONÁS] gombra nyomva teheti meg.

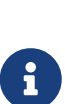

A nem bejelentkezett felhasználónak az elveszett, kompromittálódott token helyett lehetősége van újat kérni. Ekkor a felületen a Token igénylése funkcióval, a korábban megadott email címre megkéri ismételten az elérési tokent az adott szolgáltatáshoz. Ez esetben a SZK rendszer megerősítés után a korábbi tokent érvényteleníti, visszavonja, és az új kérelemről értesíti a szolgáltatás token kezelőit.

### <span id="page-42-0"></span>**Szolgáltatásokhoz/Interfészekhez kapcsolódó, nem autentikált felhasználók számára elérhető funkciók**

#### <span id="page-42-1"></span>**Token igénylése**

A szolgáltatások privát dokumentumainak letöltéséhez tokent igényelni a nem bejelentkezett, vagy nem saját szolgáltatását megtekinteni kívánó SZF/SZKK felhasználó tud.

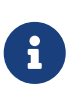

A TOKEN IGÉNYLÉSE gomb admin szerepkörrel, valamint saját szolgáltatását megtekintő SZF/SZKK szerepkörrel bejelentkezett felhasználók esetén nem kerül megjelenítésre a szolgáltatás részletei felületen.

**O** Tokent igényelni a **hat** Szolgáltatások listája menüben kiválasztott szolgáltatás után található

RÉSZLETEK gombra a szolgáltatás részleteinél található TOKEN IGÉNYLÉSE gombra kattintva tud.

#### KKSZB Szolgáltatás Katalógus Főoldal Szolgáltatások listája KKSZB Dokumentáció

 $\qquad \qquad \blacksquare$  Hirek

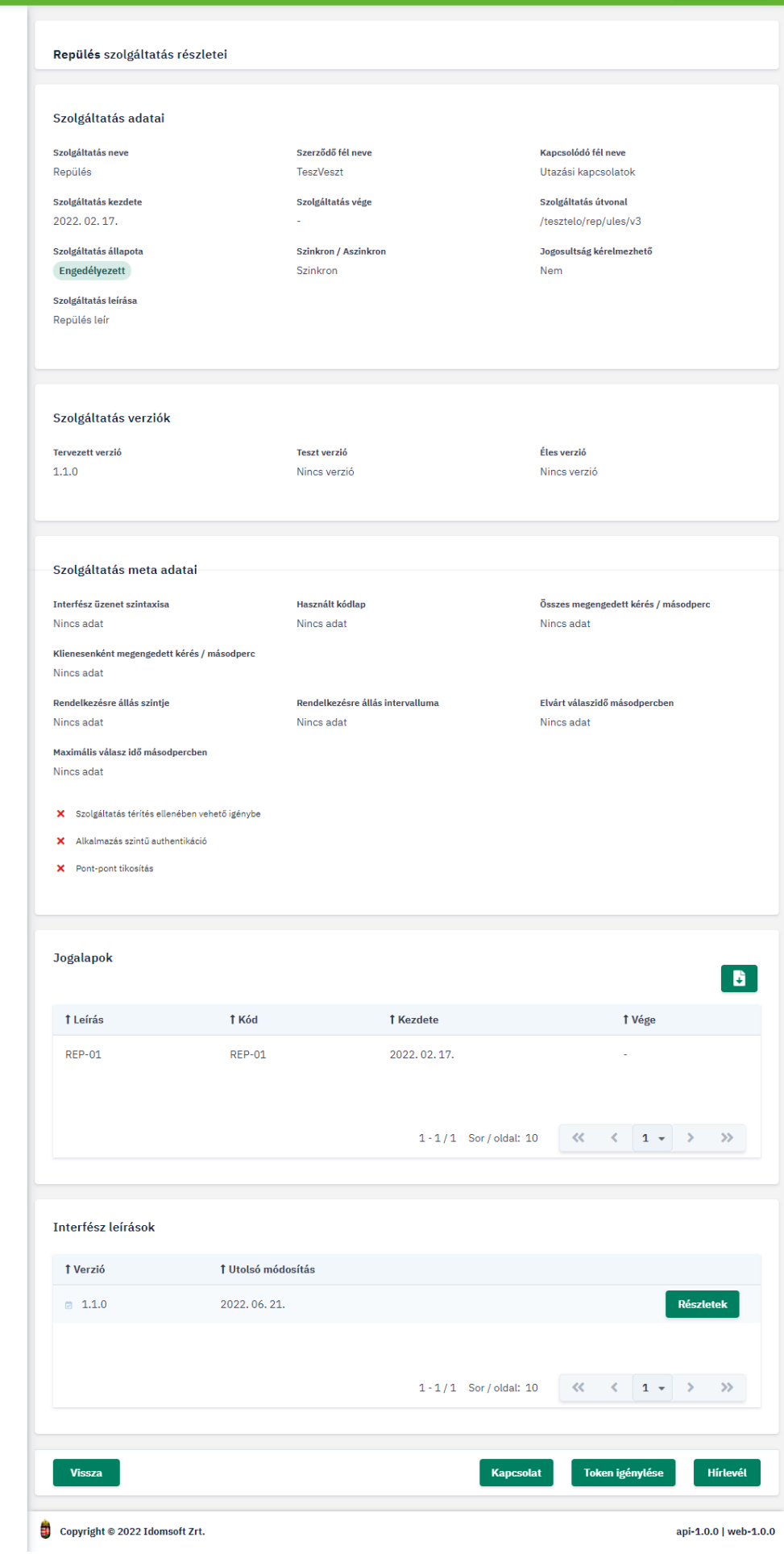

*Ábra 31. Token igénylése*

A felugró ablakban adja meg azt az email címet, ahova a privát dokumentumok letöltésére szolgáló tokent kéri elküldeni, szervezetét, az igény jogalapját, valamint indokolja, hogy miért van szüksége a dokumentumok megtekintésére.

### Token igénylése

Token igényléséhez kérjük adja meg az alábbi adatokat.

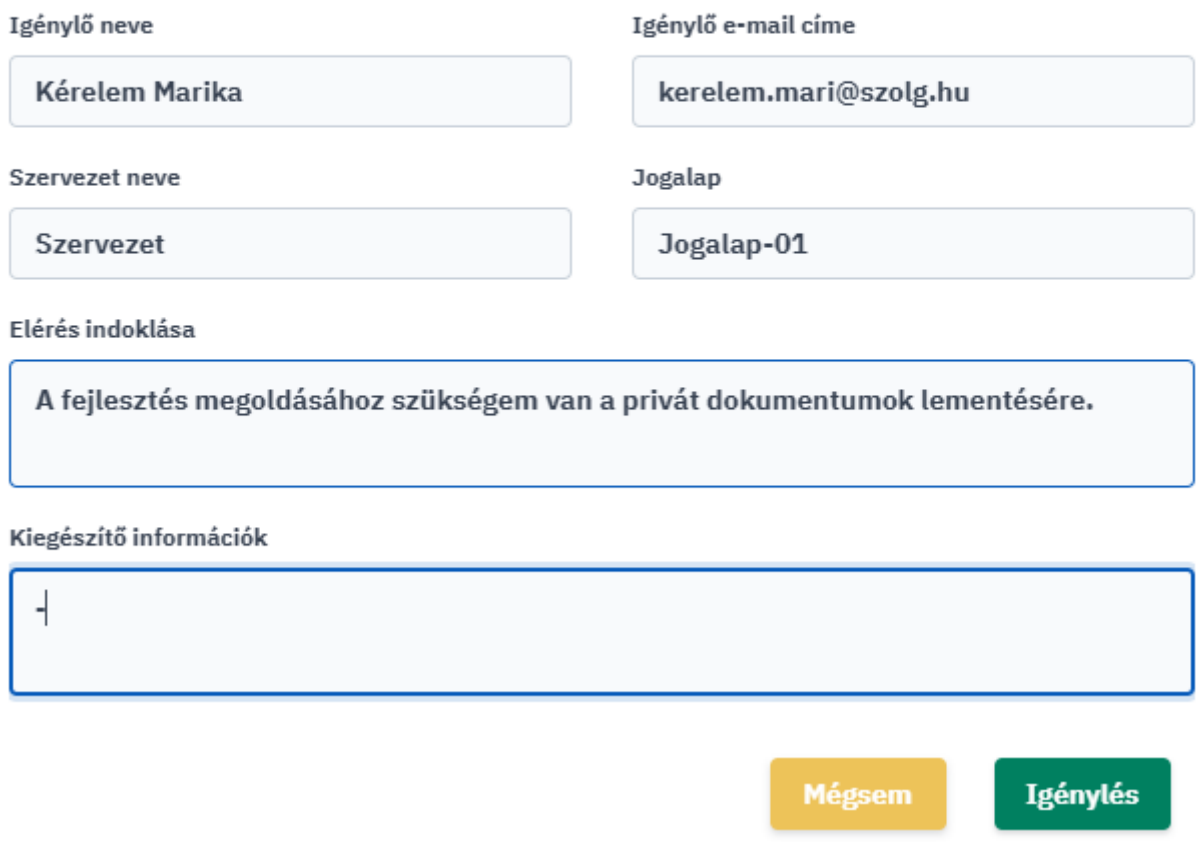

*Ábra 32. Token igénylése adatai*

Az IGÉNYLÉS gombbal elküldi a szolgáltatás felelőseinek, illetve katalógus kezelőinek az igényét. Az igénylésről a megadott email címre visszaigazolást küld a rendszer.

#### <span id="page-45-0"></span>**Token beváltása**

Nem autentikált vagy autentikált felhasználó nem saját szolgáltatás privát dokumentumát az adott szolgáltatás interfész kezelőjétől emailben kapott token beváltásával tudja letölteni.

Egy szolgáltatáshoz kapott tokent beváltani a szolgáltatás egy interfészéhez feltöltött privát dokumentum letöltésekor tud.

#### (13:17) noreply-kkszb-user@idomsoft.hu Kijelentkezés KKSZB Szolgáltatás Katalógus Ѧ Főoldal Személy adatok lekérdezése 4T alapon szolgáltatás hírlevélről leiratkozás .<br>Szolgáltatások listája  $\mathbf{r}$ **A**<br>KKSZB Dokumentáció  $Hirek$ Alap adatok Verziószám:v1.1.1 Leírás / Megjegyzés Állapot Első verzió Tervezett **Címkék (opcionális)** cimke Josi és adminisztratív feltételek jogi dolgok Linktár Kapcsolódó szolgáltatások Nincsenek linkek **KKSzB echo service** Ehhez az interfészhez még nem lettek linkek meghatározva Echo Dokumentumok tartalmazzák Díjfizetésre vonatkozó információkat X Az ismétlődő kérések kezelését A hibás kérések kezelését  $\checkmark$  A szabványos HTTP státuszkódok használatát X A teszteléshez használható teszt adatokat A KKSZB teszt környezetben elérhető tesztelés leírását X A minta alkalmazást, vagy kódrészletet a megvalósításhoz A bevezetési folyamat leírását X Az adatszerkezetek sémáját X Az adatszerkezetek leírását és értelmezését (nem séma) X Az adatszerkezetek egyéb ellenőrzésiszabályait (nem séma) X Az UML alapú diagramokat  $\bm{x}$  Az alkalmazott üzenet titkosítási módszer leírását (titkosított üzenetek)  $\bm{x}$  Az alkalmazott üzenet sérthetetlenséget biztosító módszer leírását (hash képzés) X A fogalom tárat, definíciókat Feltöltött publikus állományok Ť Fájlnév Ť Fájlméret **† Kategória** Letöltő link teszt.txt  $6B$ Adat Letöltés 1-1/1 Sor/oldal: 10 **(x c**  $1 - \sqrt{2}$  > > >

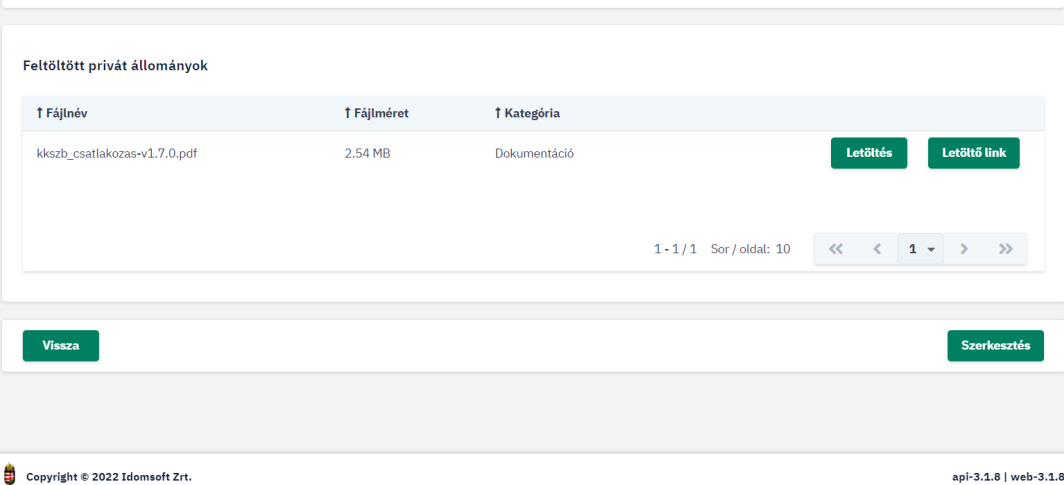

*Ábra 33. Privát dokumentum kiválasztása*

 A privát dokumentum letöltéséhez lépjen a Szolgáltatások listája menüben kiválasztott szolgáltatás részleteibe, majd ott válassza ki azt az interfészt, melyhez tartozó dokumentumot le kívánja tölteni. Az interfész részleteinél a privát dokumentum listában a dokumentum után található letöltés gombra kattintva felugró képernyőbe másolja be a szolgáltatáshoz kapott tokent.

#### Privát állomány letöltése

A privát állományok letöltéséhez szükséges tokent, a szolgáltatás részletek oldalán található Token igénylés gombra nyomva kérelmezheti.

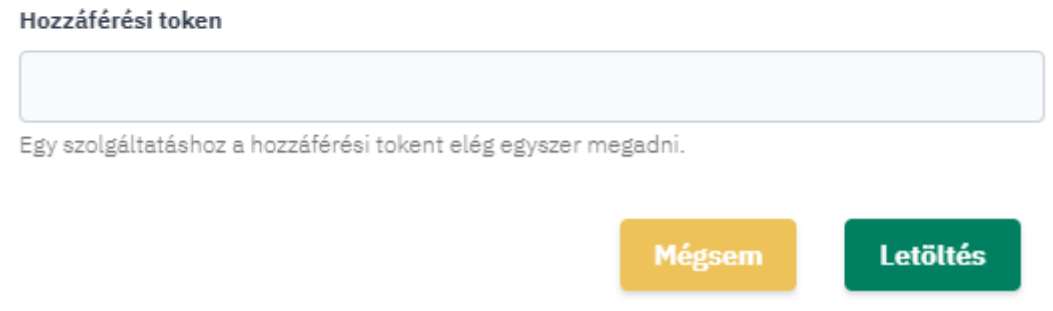

#### *Ábra 34. Token beváltása*

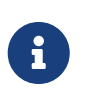

A böngésző bezárásáig, egy szolgáltatás valamely privát dokumentumának letöltésekor megadott tokennel, a szolgáltatás összes többi privát dokumentumát is le tudja tölteni, a token újabb megadása nélkül.

#### <span id="page-47-0"></span>**Statikus tartalomszolgáltatás**

Az interfészeket megvalósító alkalmazásoknak a statikus tartalomszolgáltatás lehetőséget biztosít a frissülő dokumentumok ütemezett, automatikus letöltésére, kiváltva a felületről történő manuális letöltést.

Ez a letöltést megvalósító API végpont ugyanúgy, mint a Szolgáltatás Katalógus felülete publikusan elérhető. A letölteni kívánt interfész dokumentum típusától függően (publikus, vagy privát,) változnak a végpont paraméterei.

Az adott dokumentum letöltéséhez szükséges linket a felületen az interfész adott dokumentuma mellett található Letöltő link gombra nyomva tudja megkapni, mely ilyenkor vágólapra kihelyezésre kerül.

#### Feltöltött publikus állományok

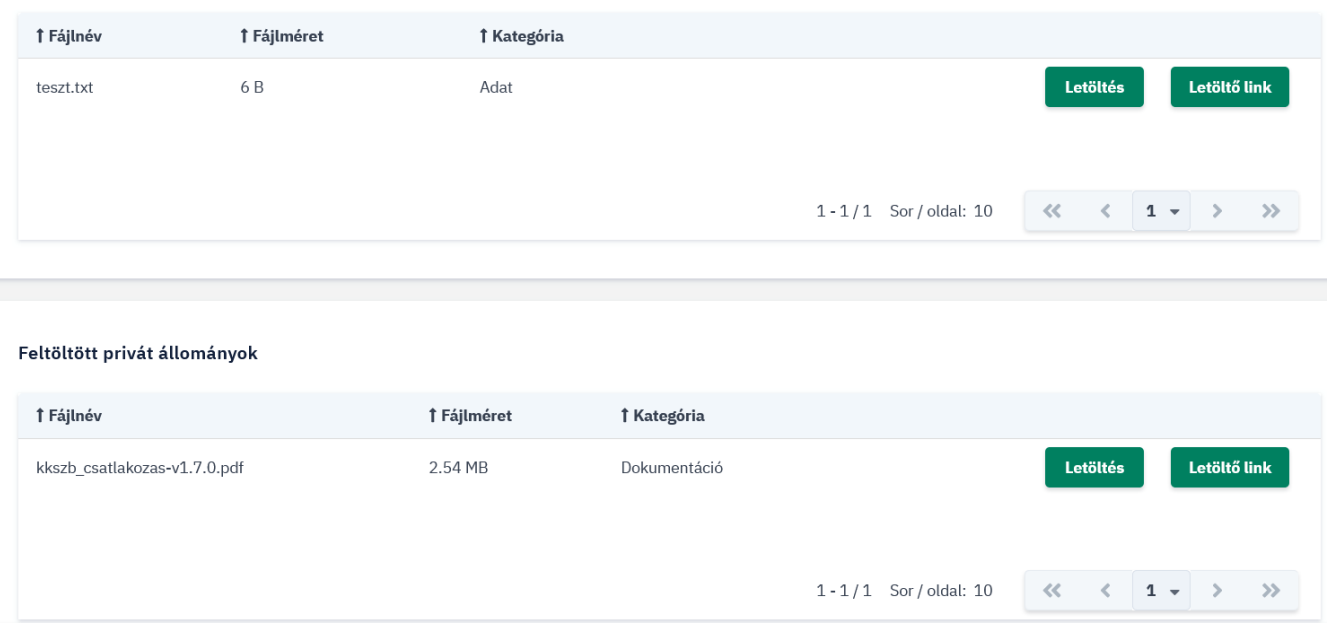

*Ábra 35. Dokumentum letöltő link használata*

**Publikus dokumentum** esetén ezzel már meg is kap minden az automata letöltéshez szükséges információt. Ez esetben az alábbi értékekből tevődik össze a link, GET-es REST API hívást használva:

- szolgáltatás útvonala,
- dokumentum neve és kiterjesztése.

A **privát dokumentumok** letöltéséhez ezen felül, - az SZK felületén a szolgáltatáshoz megkért és jóváhagyott, - privát dokumentumok letöltésére szolgáló token is szükséges. A tokent a letöltéskor a Header authorization mezőjében kell megadni.

Dokumentum letöltésére szolgáló link példák:

- publikus: <https://szolgkat.kkszb.gov.hu/api/download/public/eugyintezes/teszt/v1/file/pelda.xml>
- privát: [https://szolgkat.kkszb.gov.hu/api/download/private/eugyintezes/teszt/v1/file/](https://szolgkat.kkszb.gov.hu/api/download/private/eugyintezes/teszt/v1/file/minta_terv.docx) [minta\\_terv.docx](https://szolgkat.kkszb.gov.hu/api/download/private/eugyintezes/teszt/v1/file/minta_terv.docx)

A kért dokumentumot letöltéskor, a megadott útvonal alapján megtalált szolgáltatáshoz tartozó, éles interfész dokumentumai között keresi az API. Találat esetén, a lekérés, a dokumentumot adja vissza válaszként a kérdező fél számára.

#### <span id="page-48-0"></span>**Kapcsolatfelvétel**

A nem autentikált, vagy nem saját szolgáltatását megtekintő felhasználó, amennyiben kérdése van a szolgáltatással, vagy az ahhoz tartozó interfész leírással kapcsolatban, akkor fel tudja venni a kapcsolatot a szolgáltatás technikai kapcsolattartóival, és kérdezhet tőlük.

◆ A kapcsolatfelvételhez lépjen a ■ Szolgáltatások listája menüben kiválasztott szolgáltatás részleteibe, majd ott nyomja meg a KAPCSOLAT gombot.

#### Kapcsolat

A fejlesztés során felmerülő, az elérendő szolgáltatással kapcsolatos technikai kérdésekkel itt fordulhat közvetlenül a rendszer szolgáltatójához!

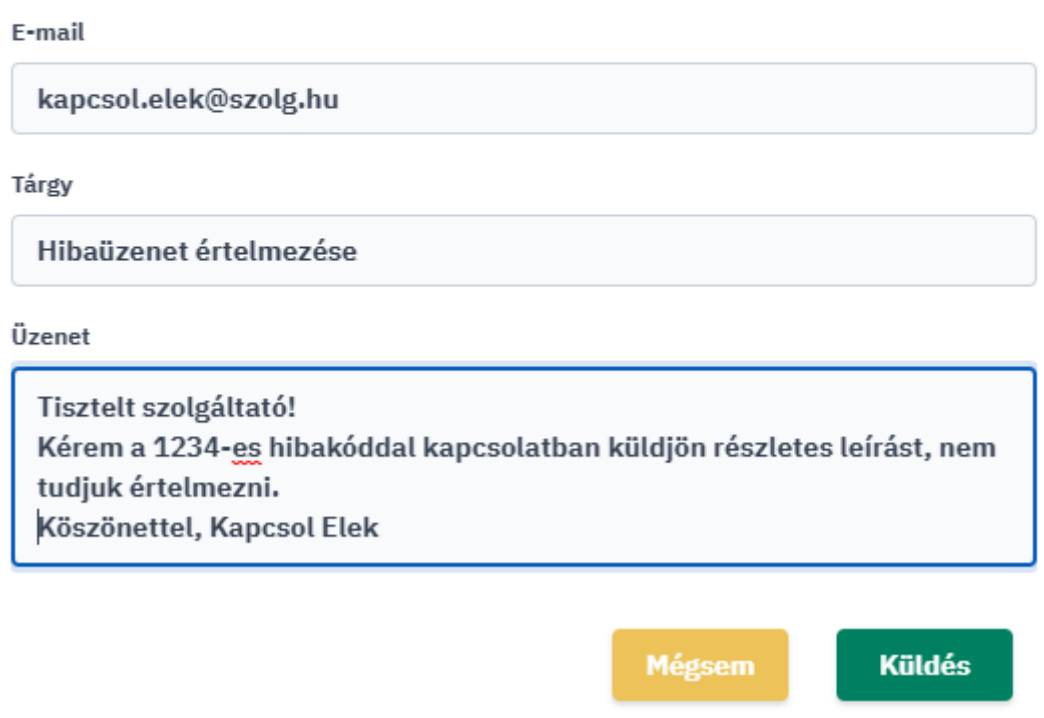

*Ábra 36. Kapcsolatfelvétel nem autentikált felhasználó esetén*

A felugró ablakban a felhasználó azt az email címet adja meg, amelyen a kérdésére választ vár. Ezen kívül, mint egy email megírásakor a tárgy és üzenet mezőket kell megadnia. A kérdését a KÜLDÉS gombra tudja elküldeni, elvetni a BEZÁRÁS gombbal van lehetősége.

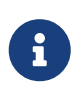

Az alkalmazáson keresztüli kapcsolat kezelés ezzel le is zárul. A további egyeztetés a technikai kapcsolattartók és a felhasználó között emailben történik.

#### <span id="page-49-0"></span>**Feliratkozás szolgáltatás változásaira**

A nem bejelentkezett felhasználó, vagy a bejelentkezett, de nem saját szolgáltatását megtekintő SZF/SZKK szerepkörű felhasználó tud feliratkozni egy adott szolgáltatás interfész változásainak követésére. A feliratkozott felhasználókat a SZK rendszer értesíti a megadott email címen a szolgáltatással kapcsolatosan bekövetkezett, (feliratkozáskor megigényelt) változásokról.

◆ Feliratkozáshoz lépjen a ■ Szolgáltatások listája menüben kiválasztott szolgáltatás részleteibe, ott nyomja meg a HÍRLEVÉL gombot, a felületen pedig adja meg email címét. Ezután válassza a feliratkozás opciót. A rendszer ellenőrizni fogja, hogy rendelkezik-e már feliratkozással, amennyiben nem, akkor kap egy megerősítő emailt.

### Feliratkozás a szolgáltatás változásaira

#### E-mail

adja meg az e-mail címét

#### Feliratkozással az alábbi változásokról kap értesítést:

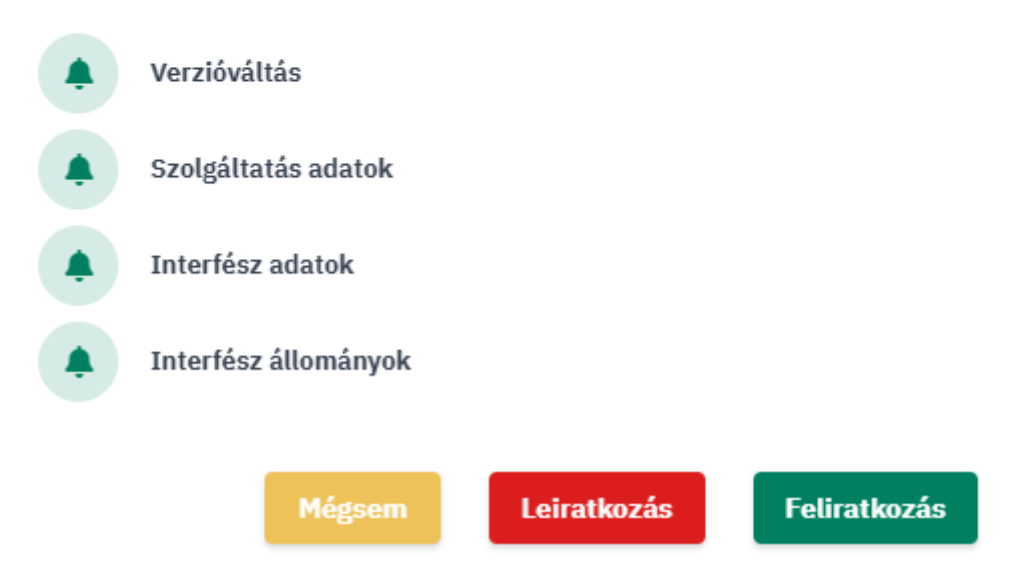

*Ábra 37. Feliratkozás nem autentikált felhasználó esetén*

A feliratkozás a megadott email címre érkező levél megerősítése után lép életbe.

#### <span id="page-50-0"></span>**Leiratkozás szolgáltatás változásairól**

A nem bejelentkezett felhasználó, vagy a bejelentkezett, de nem saját szolgáltatását megtekintő SZF/SZKK szerepkörű felhasználó tud leiratkozni egy adott szolgáltatás interfész változásainak követéséről.

◆ Leiratkozáshoz lépjen a ■ Szolgáltatások listája menüben kiválasztott szolgáltatás részleteibe, ott nyomja meg a HÍRLEVÉL gombot, a felületen pedig adja meg email címét. Ezután válassza a leiratkozás opciót. A rendszer ellenőrizni fogja, hogy rendelkezik-e már feliratkozással, amennyiben igen, akkor kap egy megerősítő emailt, ellenben figyelmezeteti, hogy erre a szolgáltatásra nincs feliratkozva.

A leiratkozás a megadott email címre érkező levél megerősítése után lép életbe.

### <span id="page-50-1"></span>**KKSZB Dokumentáció főmenü**

A KKSZB-hez történő csatlakozás műszaki és adminisztratív feltételeiről szóló dokumentumok tára, melyek a menüből letölthetők. A dokumentumokat a SZK rendszer adminisztrátora tartja karban, frissíti.

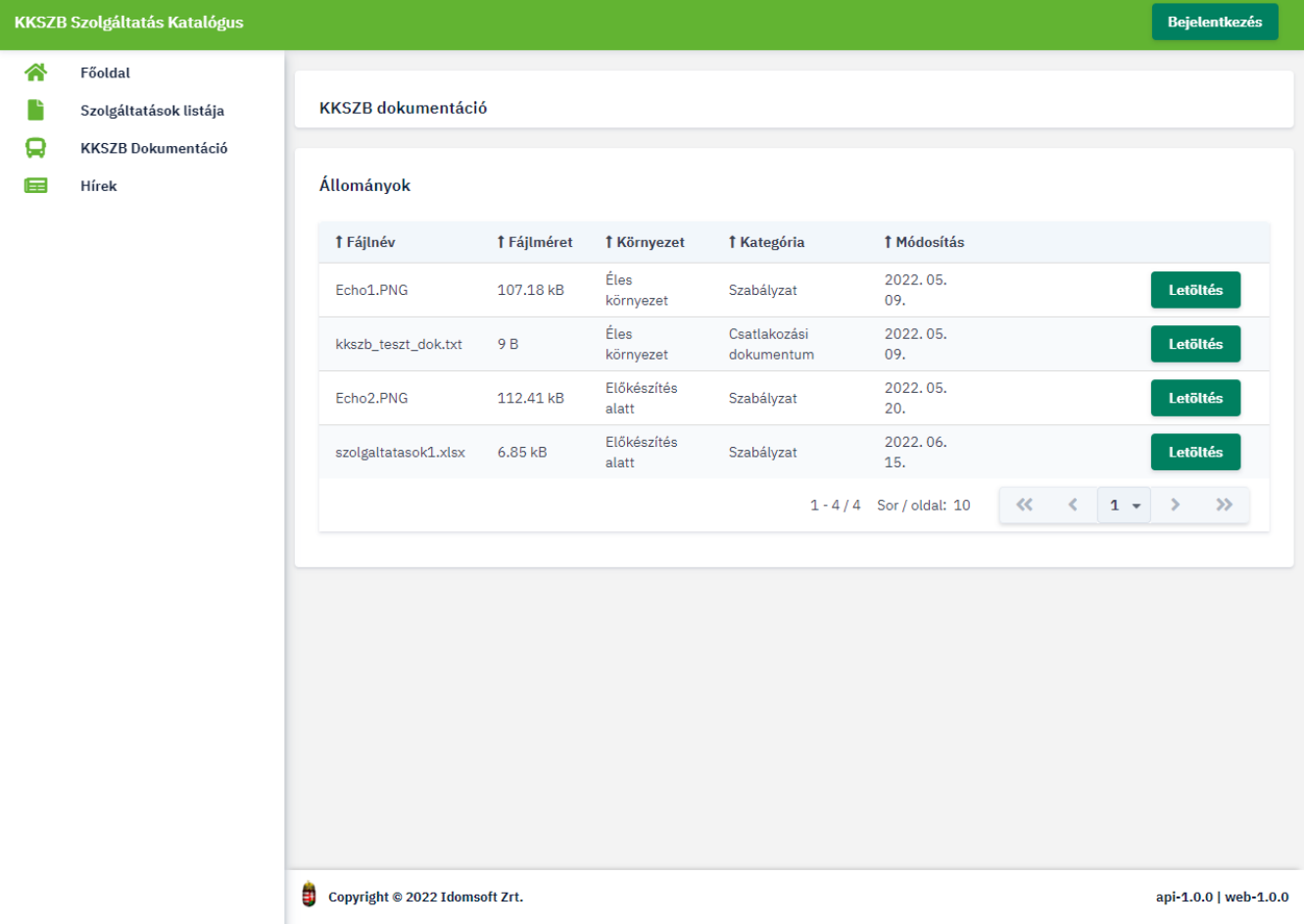

*Ábra 38. Dokumentáció*

## <span id="page-51-0"></span>**Hírek főmenü**

A KKSZB működésével kapcsolatos bejelentendő információk tára. Itt olvashat pl. a KKSZB rendszer verzióváltásairól, a [KKSZB Dokumentáció főmenü](#page-50-1) alá felkerülő csatlakozási és egyéb dokumentációk frissüléséről, és minden a KKSZB rendszerrel kapcsolatos, a rendszerhez kapcsolódó felek számára fontos hírről.

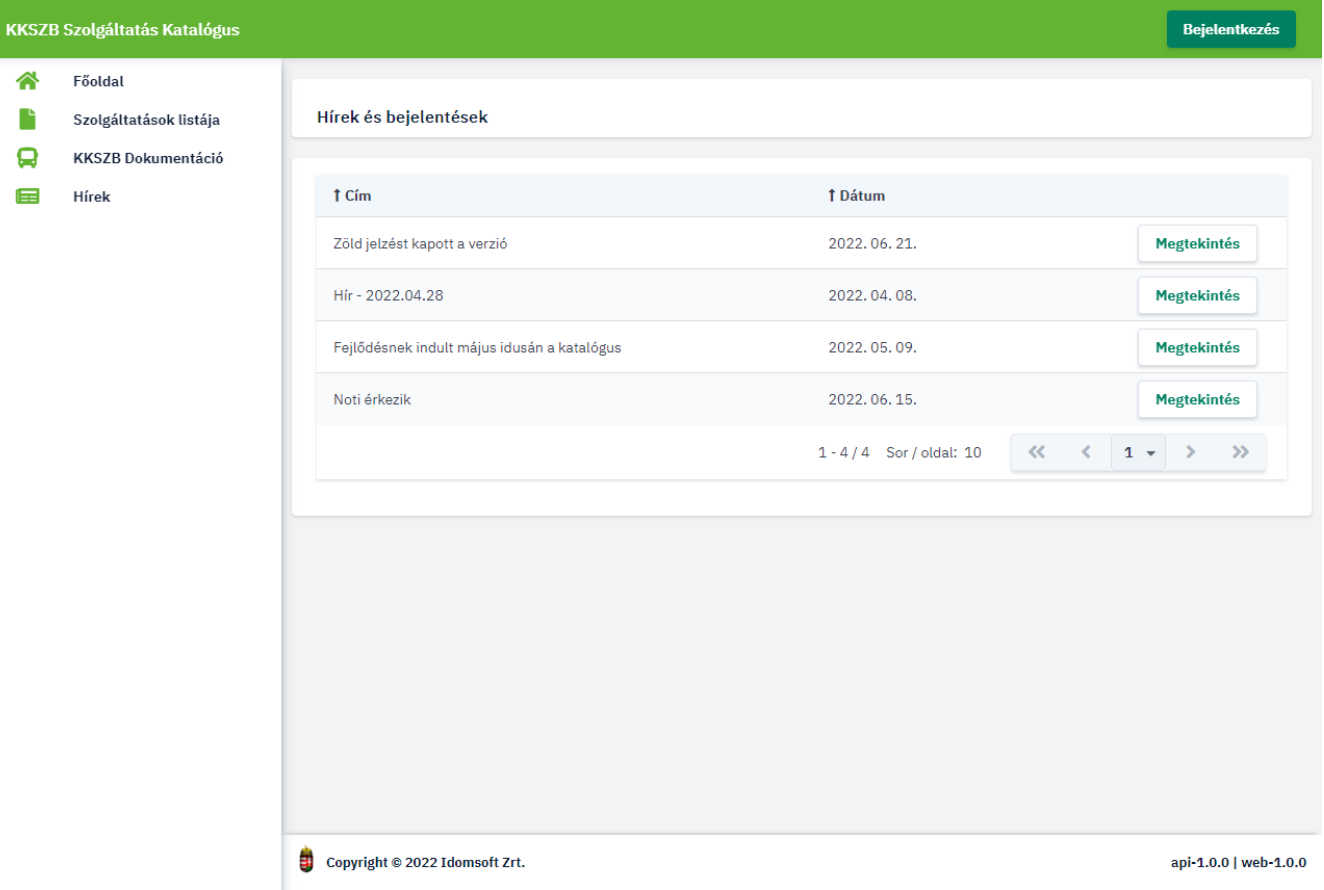

*Ábra 39. Hírek*

A híreket a SZK rendszer adminisztrátora tartja karban, frissíti.